社會實踐課程系統 使用者(教師)操作使用說明書

目錄

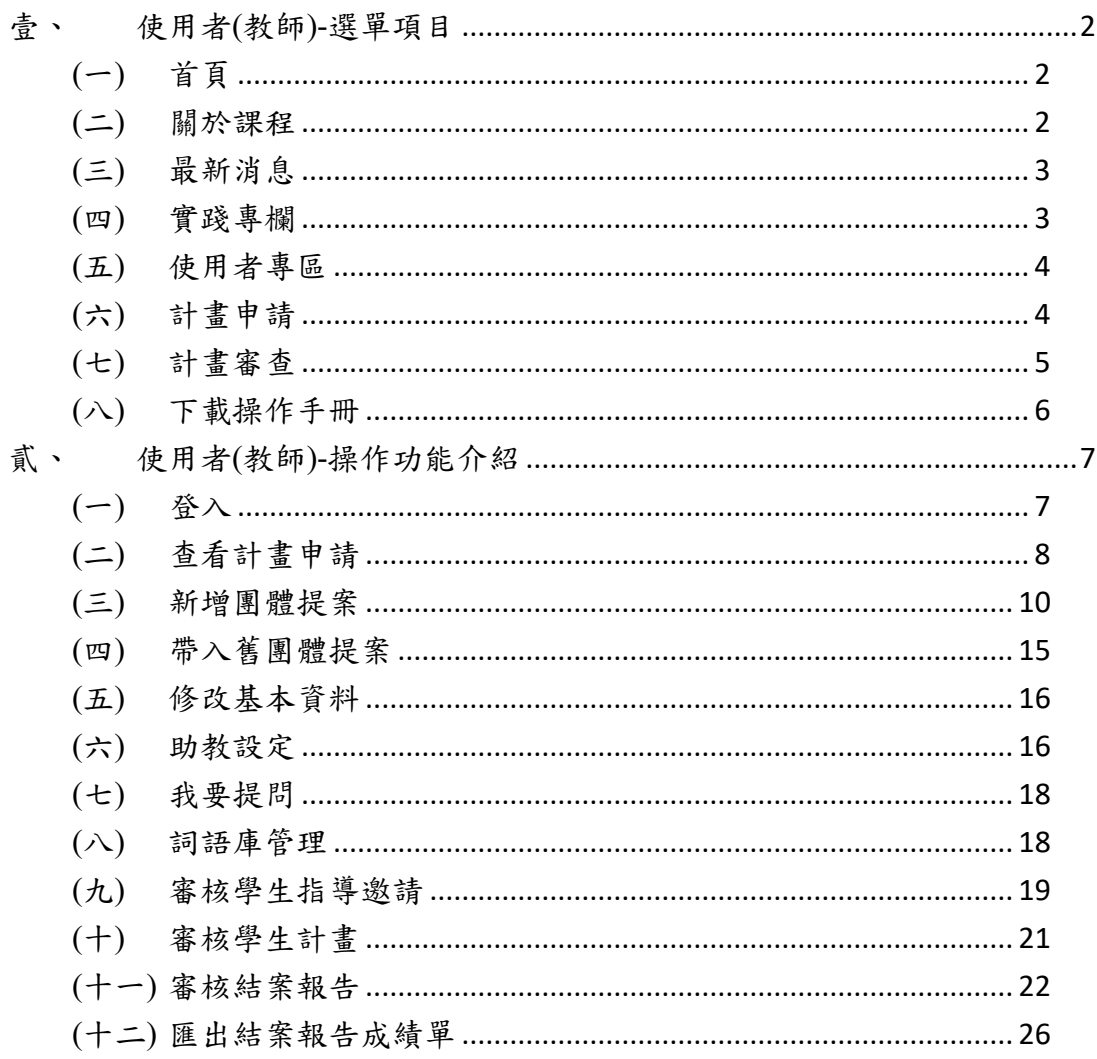

# <span id="page-2-0"></span>壹、 使用者(教師)-選單項目

六個主選單(關於課程、最新消息、實踐專欄、使用者專區、計畫申請、計畫審核)

◎國立臺灣科技大學 關於課程 最新消息 實踐專欄 使用者專區 計畫申請 計畫審查 <mark>許榮哲</mark> 登出 G→

<span id="page-2-1"></span>(一)首頁

系統首頁,可查看案件數據綜覽、最新消息、實踐專欄、影音專區等資訊,以 及下載操作手冊。

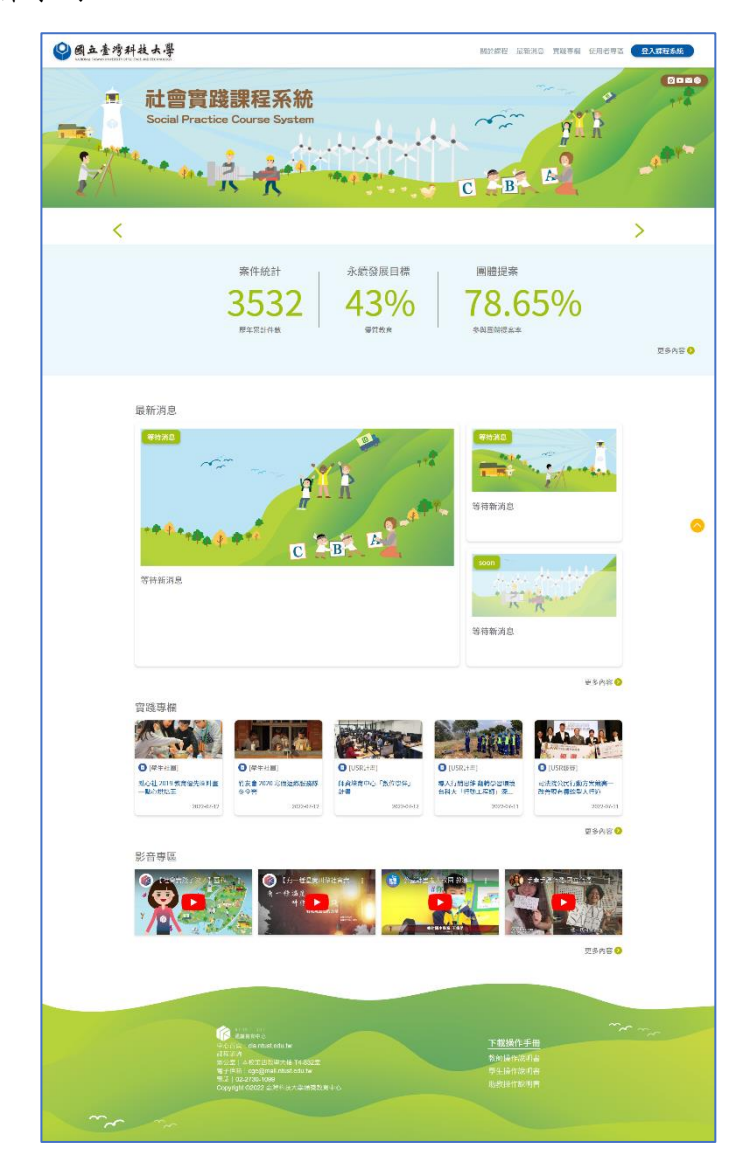

<span id="page-2-2"></span>(二) 關於課程

六個子選單,包含實施要點、修課說明、課程目標、永續發展目標、修課 Q&A、使用者操作說明。

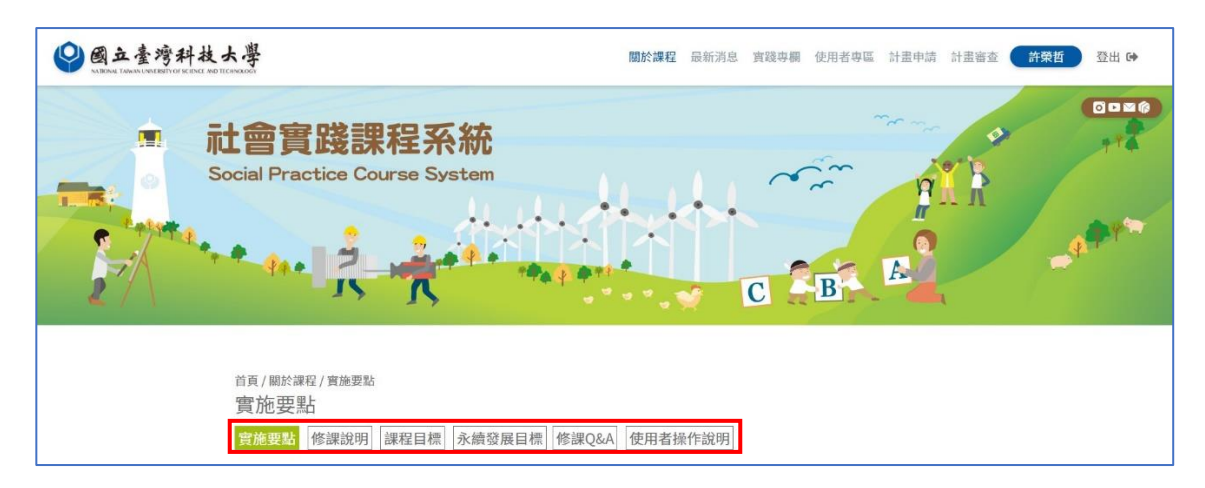

- a. 實施要點:查看課程實施要點。
- b. 修課說明:查看修課說明及流程程序。
- c. 課程目標:查看實踐意涵及各項評核指標。
- d. 永續發展目標:查看各項永續發展目標(SDGs)說明。
- e. 修課 Q&A:查看常見問題。
- f. 使用者操作說明:查看使用操作說明。
- <span id="page-3-0"></span>(三) 最新消息

四個子選單,包含全部、重點新訊、團體提案招募、案件數據綜覽。

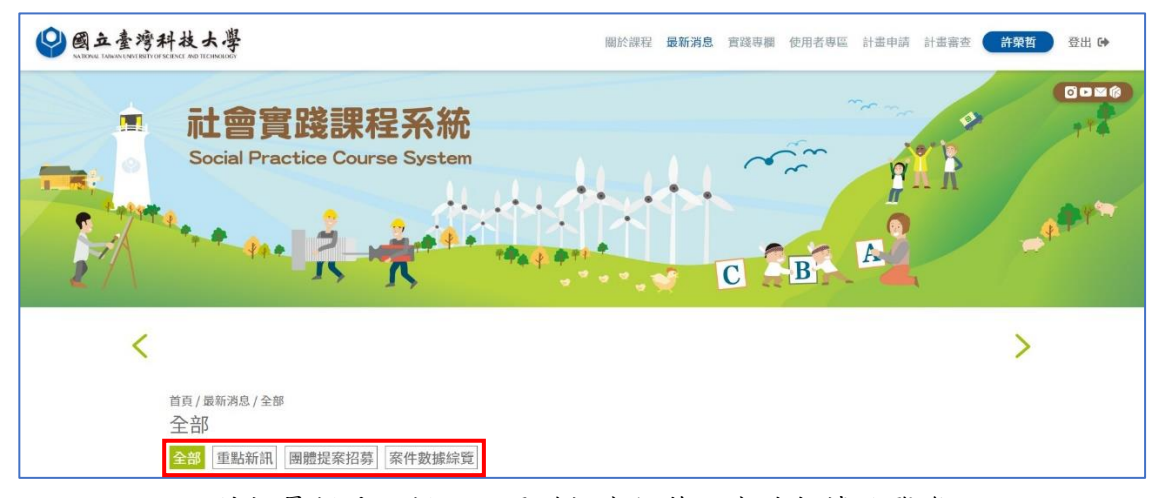

- a. 全部:精摘最新重點新訊、團體提案招募、案件數據綜覽資訊。
- b. 重點新訊:包含四大類別公告「系統維護、活動速報、課務資訊、其他」。
- c. 團體提案招募:列出全部團體提案清單,包含公告截止日、實踐主題、已 報名/人數總額、聯絡人資訊。並有「招募清單、全數清單」兩種篩選法。
- d. 案件數據綜覽:列出案件統計、近六學年度各學期修課完成率/完成人數統 計,以及 SDGs 目標達成比率。
- <span id="page-3-1"></span>(四) 實踐專欄

四個子選單,包含全部、專欄文章、媒體報導、影音專區。

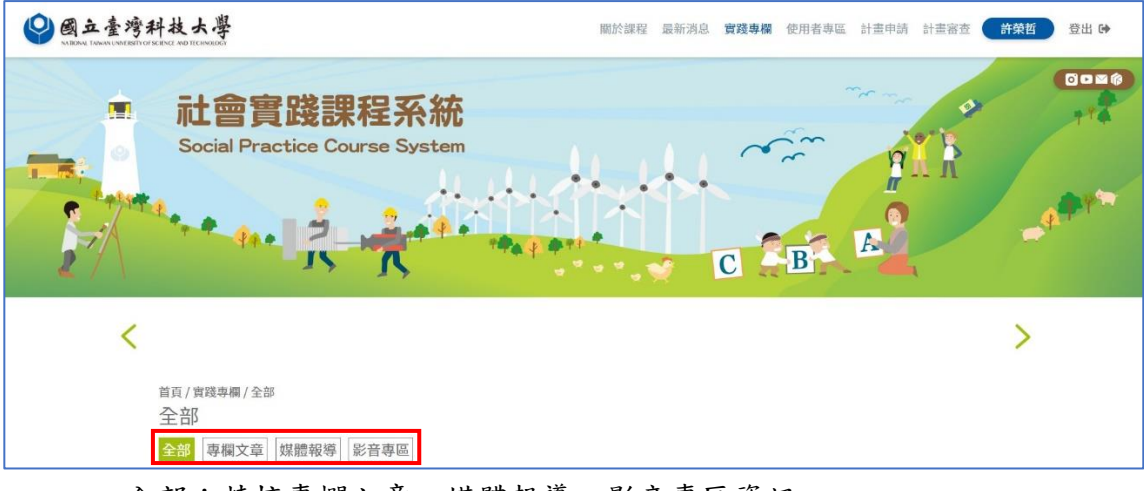

- a. 全部:精摘專欄文章、媒體報導、影音專區資訊。
- b. 專欄文章:可查看專欄文章。
- c. 媒體報導:可查看近期媒體報導。
- d. 影音專區:可查看影音。
- <span id="page-4-0"></span>(五) 使用者專區

四個子選單,包含基本資料、助教設定、我要提問、詞語庫管理。

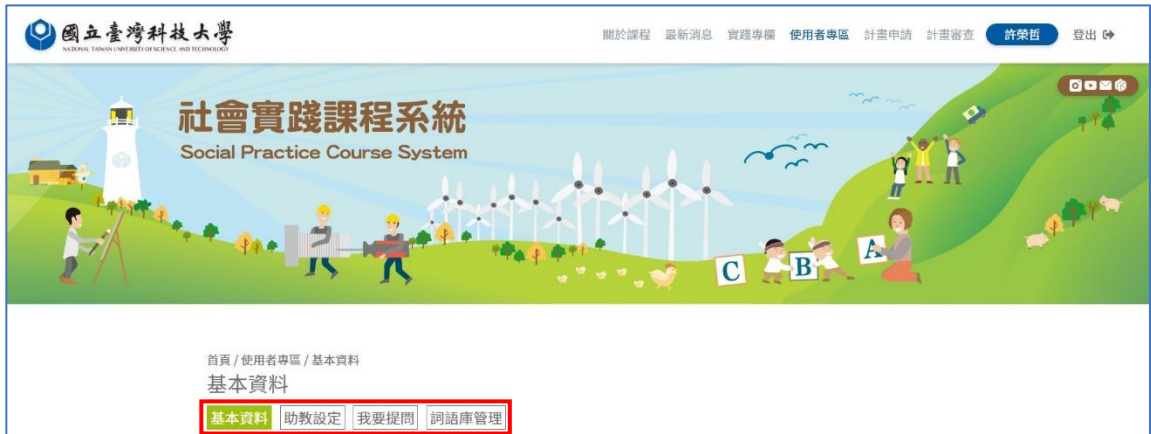

- a. 基本資料:供使用者修改基本資料,其中可供修改之資料僅限於「電子信 箱、聯絡電話」,其餘欄位則由登入帳號做自動鏈結。
- b. 助教設定:提出團體提案後,於此為提案設定助教。
- c. 我要提問:站內反映問題或系統 Bug 回饋。
- d. 詞語庫管理:可新增及管理詞語。
- <span id="page-4-1"></span>(六) 計畫申請

兩個子選單,包含提案查詢(管理提案/隱藏提案)、團體提案(開新提案/編輯提 案)。

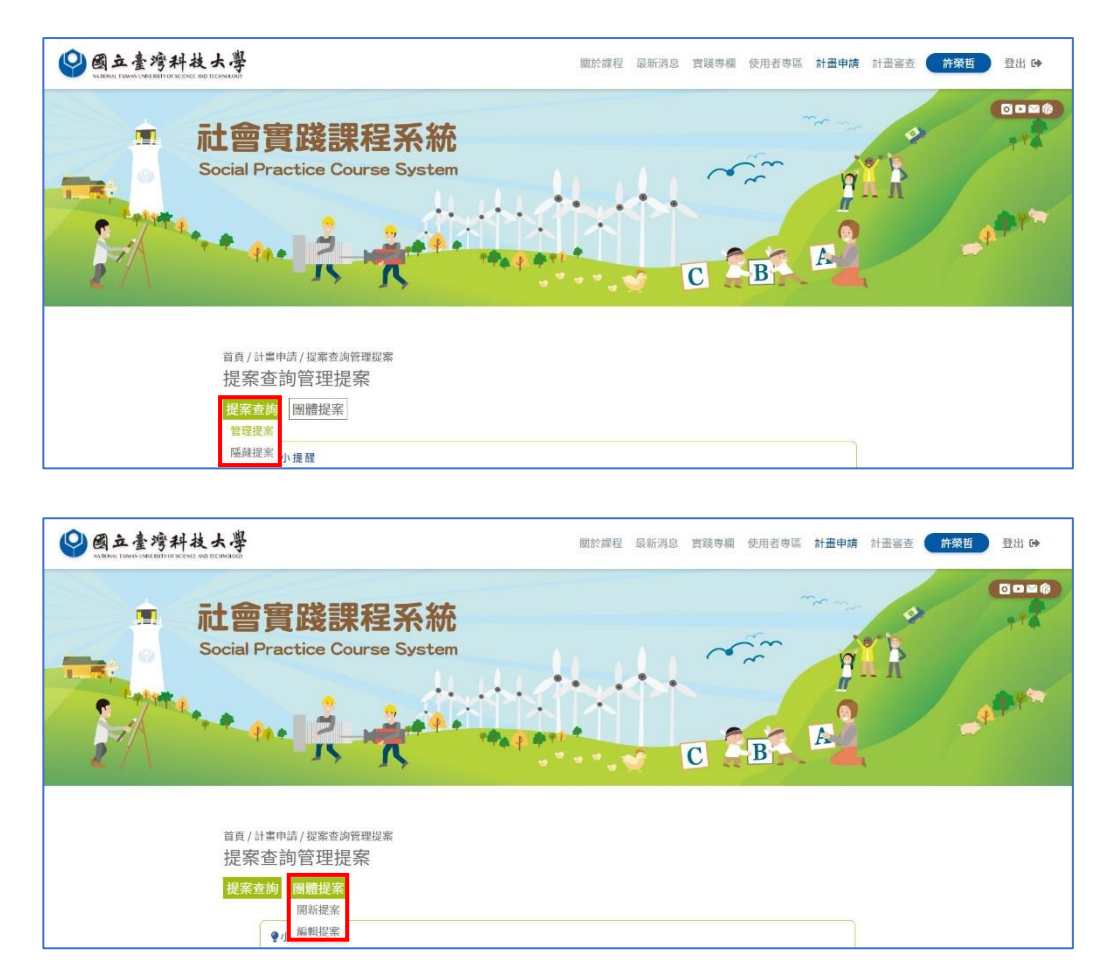

- a. 提案查詢:供使用者管理提案資訊,可置頂提案、或隱藏提案。
- b. 團體提案:供使用者開新提案、或編輯提案。
- <span id="page-5-0"></span>(七) 計畫審查

五個子選單,包含待審核(待審核計畫/待審核結案)、執行中、課程已通過、未 同意指導(待同意指導/未同意指導)、不通過。

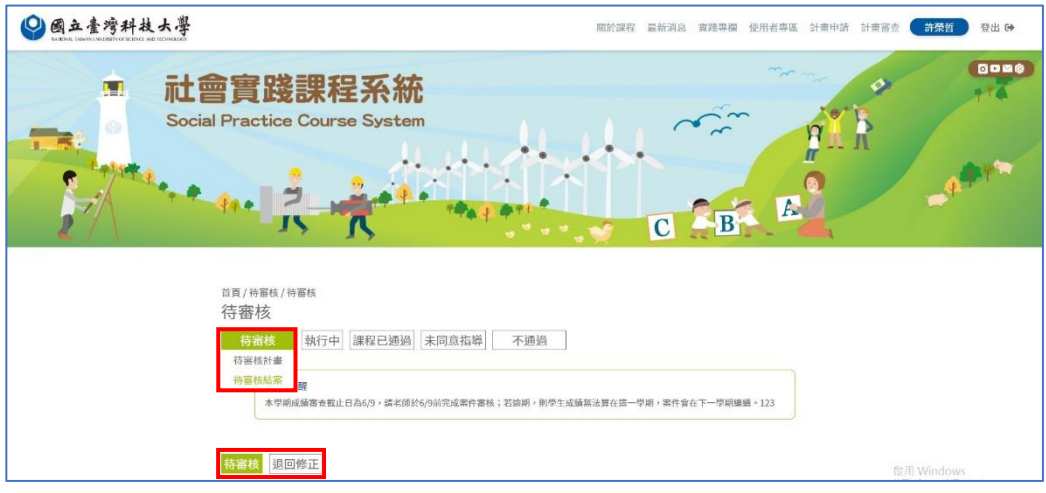

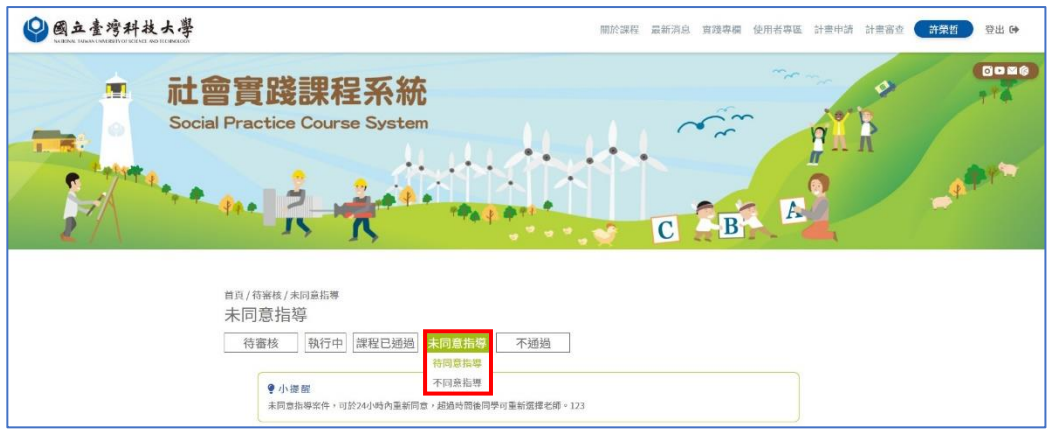

- a. 待審核:查看/審核/退回修正待審核計畫、待審核結案報告。
- b. 執行中:查看執行中計畫。
- c. 課程已通過:查看已通過計畫。
- d. 未同意指導:查看/審核待同意指導案件、未同意指導案件。
- e. 不通過:查看不通過計畫。

<span id="page-6-0"></span>(八)下載操作手冊

可在此下載對應教師、學生、助教身份權限的操作說明書,點擊後自動下載 PDF 檔案。

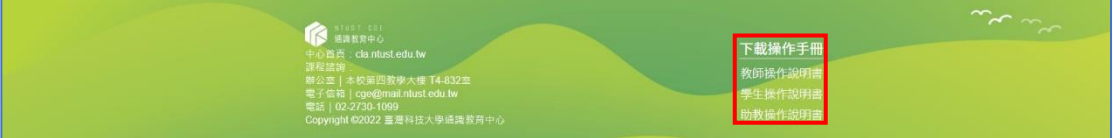

## <span id="page-7-0"></span>貳、 使用者(教師)-操作功能介紹

### <span id="page-7-1"></span>(一)登入

(1) 進入網頁後,點選右上角「登入課程系統」。

◎國立臺灣科技大學 關於課程 最新消息 喜踐專欄 使用者專區 <mark>公入課程系統</mark>

(2) 頁面轉跳至與電算中心串聯之登入系統,輸入帳號及教職員系統密碼登 入。

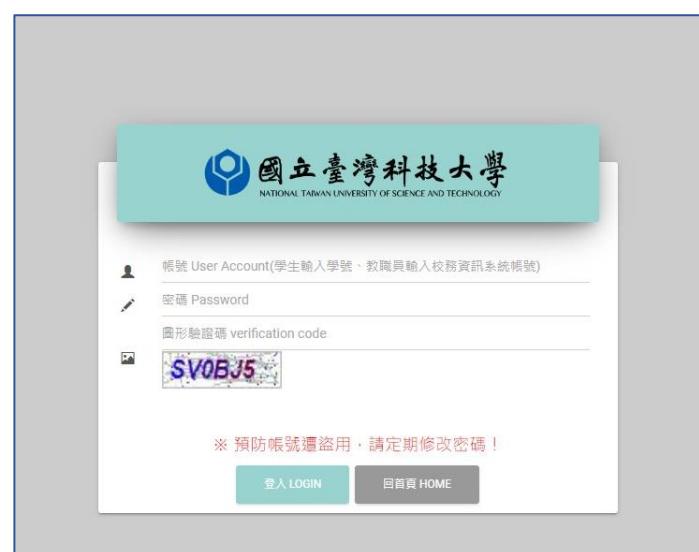

(3) 第一次登入會跳至「使用者專區」的「基本資料」,填寫完電子信箱及聯 絡電話後,即可瀏覽使用其他頁面。

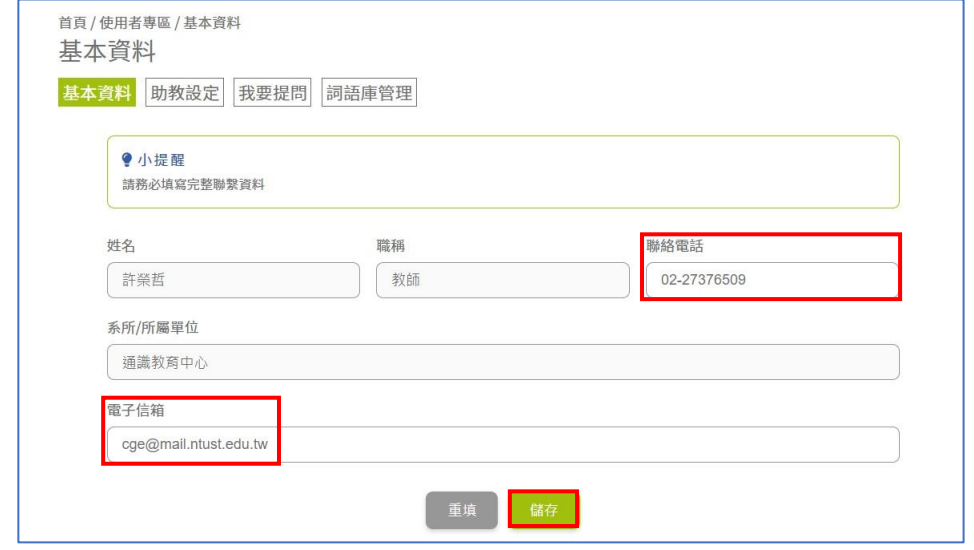

(4) 電子信箱及聯絡電話填寫完成後,之後登入成功後會跳至系統首頁。

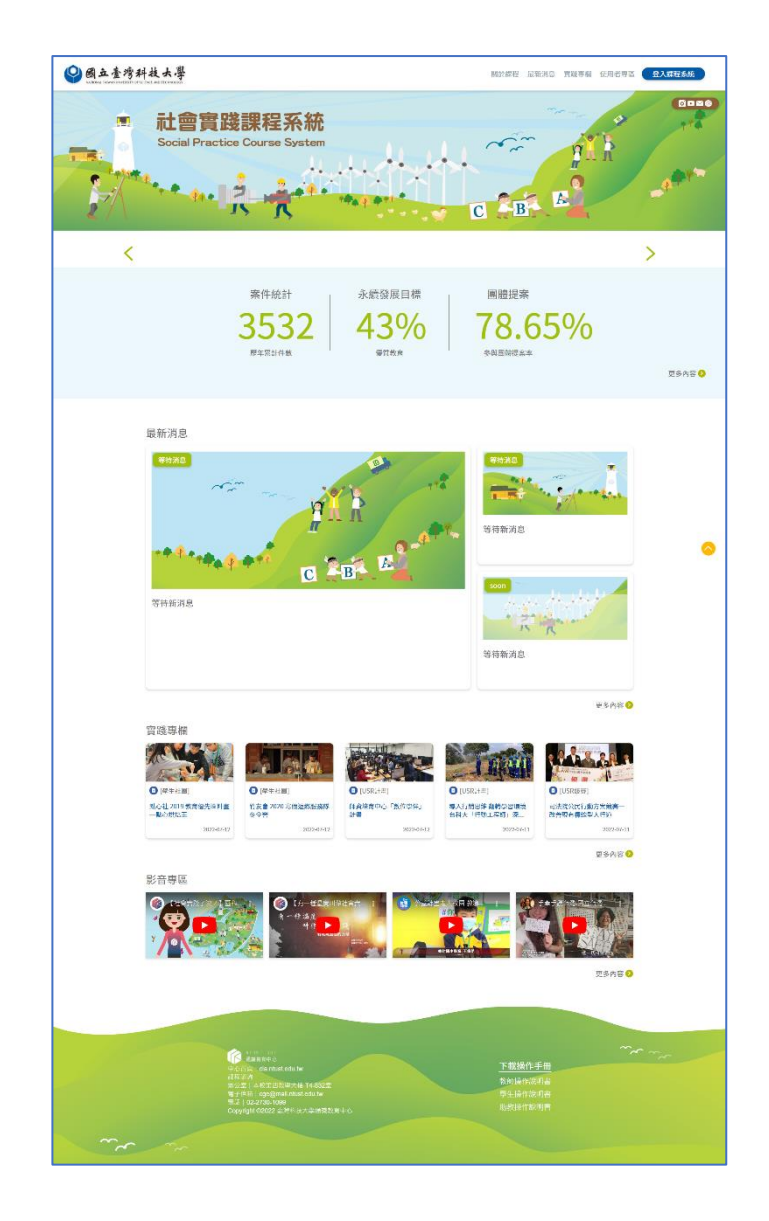

<span id="page-8-0"></span>(二) 查看計畫申請

(1) 點選「提案查詢」→「管理提案」

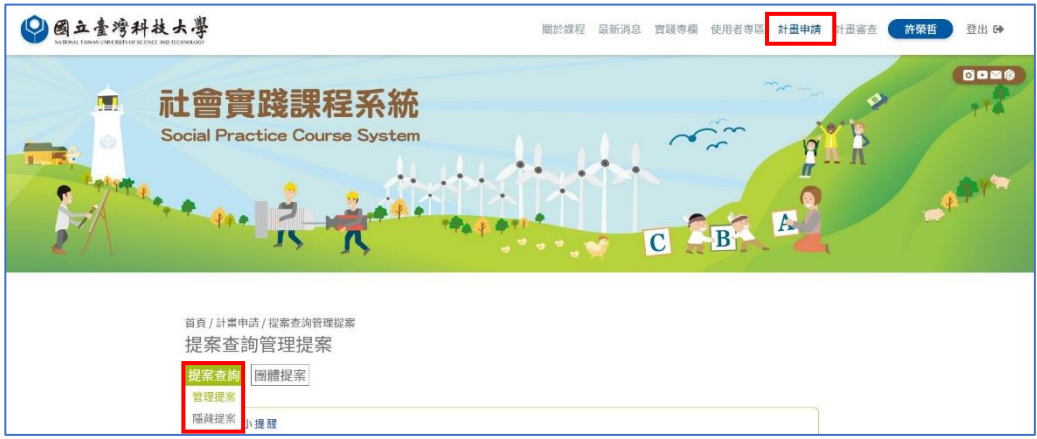

(2) 可在此頁面查看已儲存或送出的團體提案清單,案件詳細資訊會顯示在

「查看」,點入即可查看或編輯案件詳細內容。

團體提案狀態有五種,「計畫審核中、團體代碼取得、已分享代碼、名額 已滿、計畫不通過」。其中「計畫審核中」包含計畫待審核、計畫退回修 正,退回再修正之團體提案,可做編輯並再次送出申請。

案件提案後在「團體代碼」欄位可檢視代碼(供計畫送審帶入用),且點 入「查看」,可查看使用該團體提案代碼的學生名單。

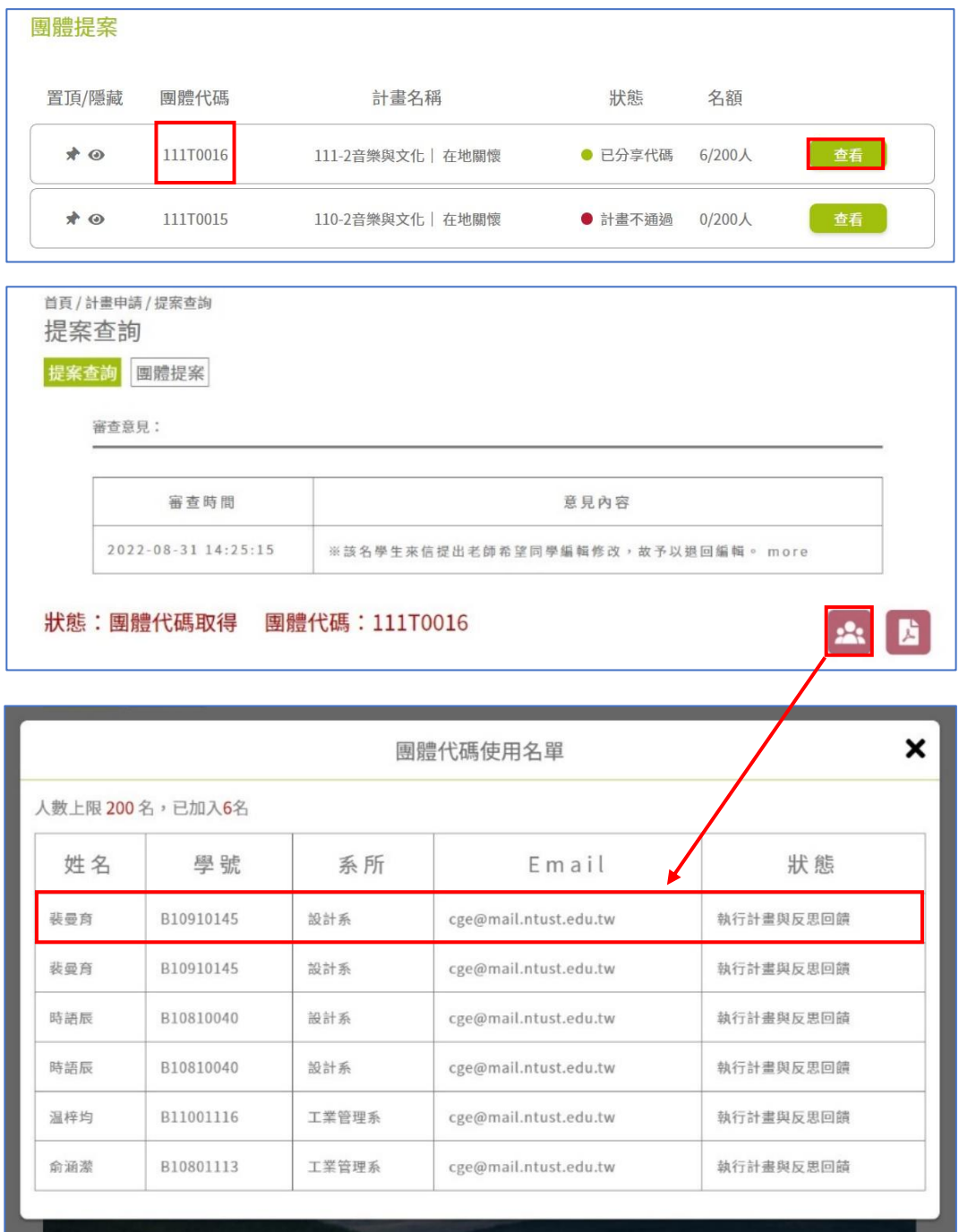

(3) 點選「提案查詢」→「隱藏提案」 可在此頁面查看使用者自行隱藏之團體提案案件清單。

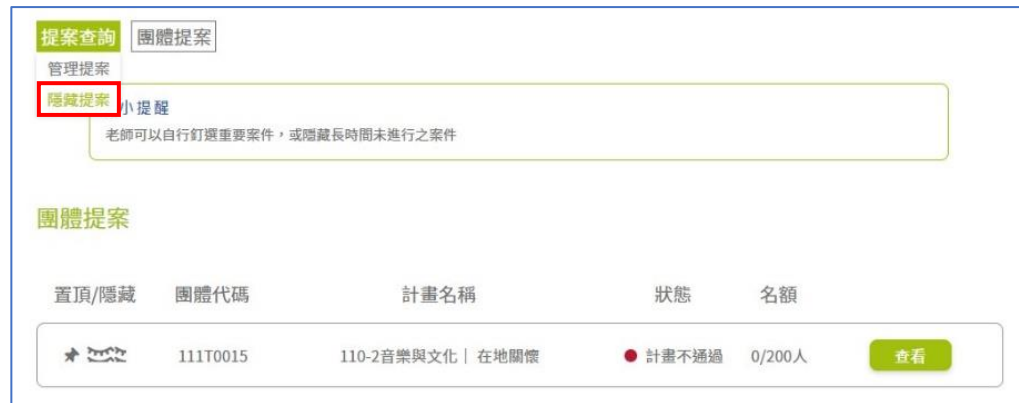

- <span id="page-10-0"></span>(三)新增團體提案
	- (1) 功能選單點選「團體提案」→「開新提案」

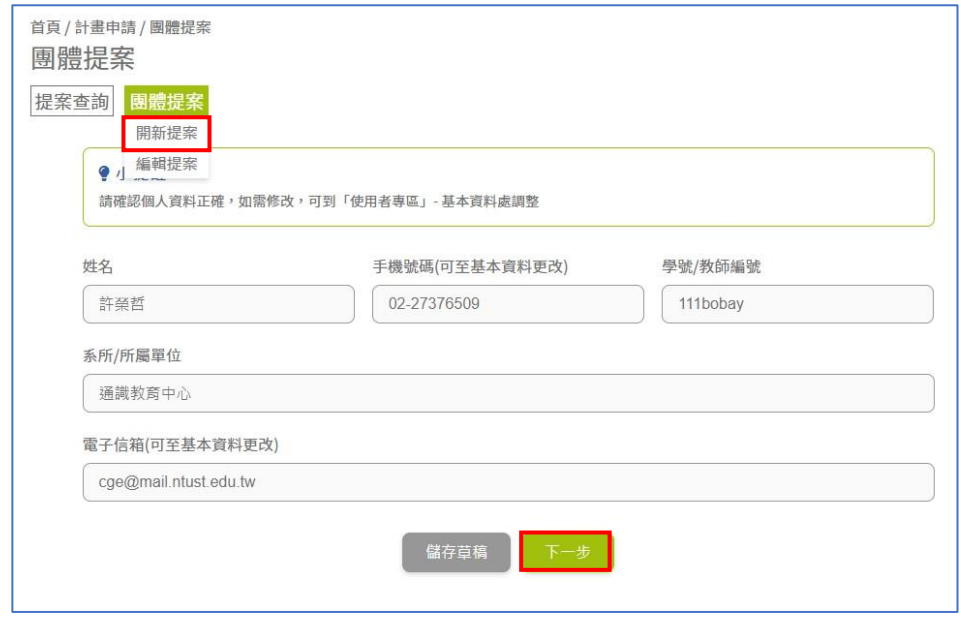

- (2) 確認提案人資訊是否正確(姓名、系所/所屬單位、學號/教師編號、手機號 碼、電子信箱),其中手機號碼、電子信箱可至使用者專區-基本資料中更 改。輸入完畢點選「儲存草稿」或「下一步」。
- (3) 輸入計畫書內容,輸入完畢點選「儲存草稿」或「下一步」。 若是點選「儲存草稿」會將提案放置於「提案查詢」→「管理提案」中。

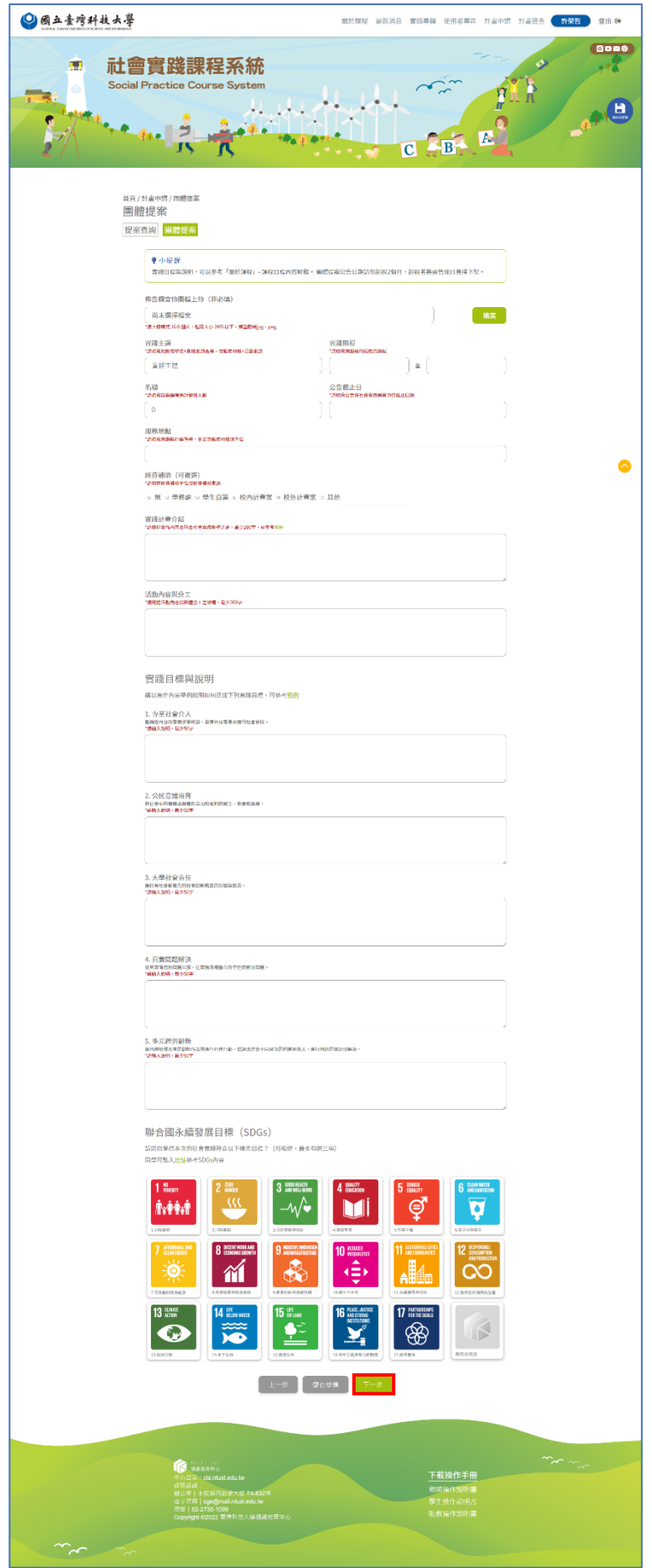

(4) 點選「下一步」,會進入填寫提案聯絡人資訊,輸入完畢點選「儲存草 稿」或「下一步」。

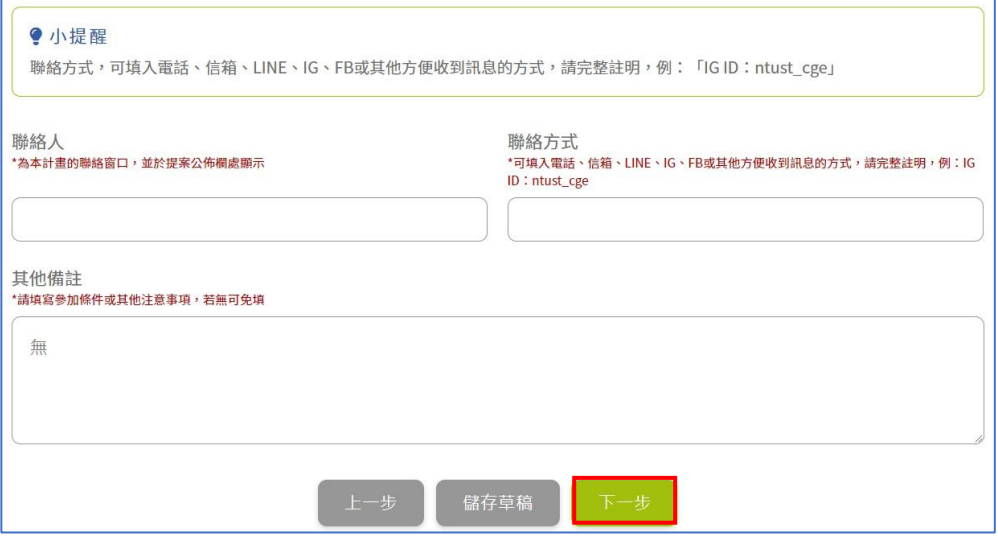

(5) 點選「下一步」,會進入提案預覽畫面,確認後點擊「送出申請」。

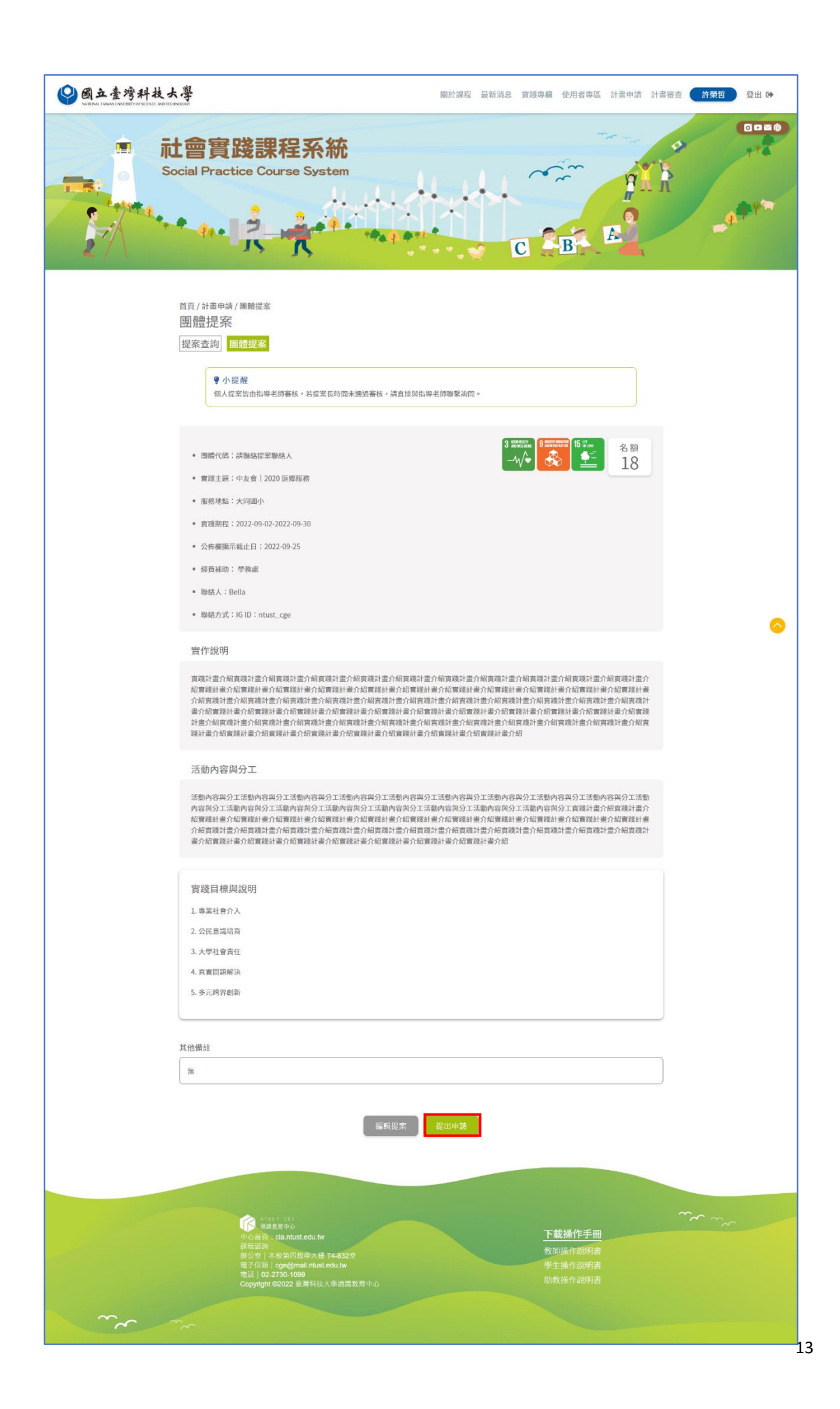

(6) 出現確認提案之彈窗,點選「確認」。

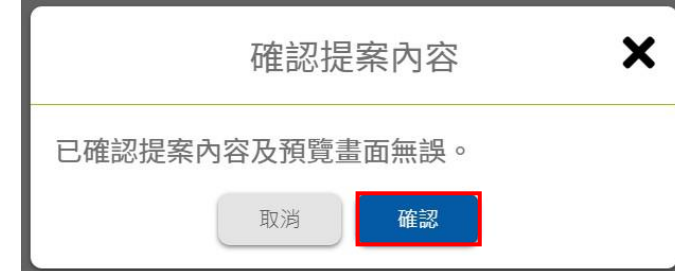

(7) 出現操作成功之彈窗,點選「確認」,跳至「提案查詢」的「管理提案」 頁面,計畫狀態會顯示為「計畫待審核」。

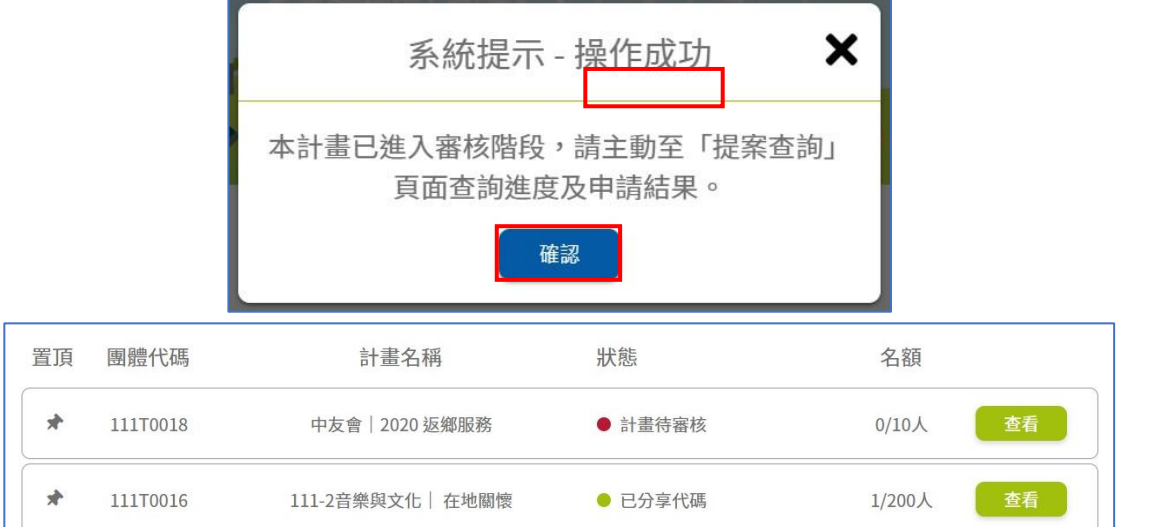

### (8) 送出申請後可能得到三種審核結果:

 $\ge$ 

i. 「計畫不通過」一無法再編輯送出同個提案,需要重開新提案。

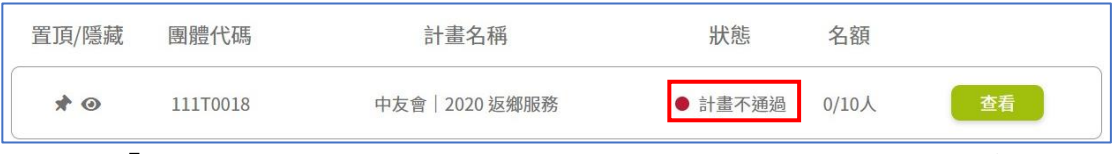

ii. 「退回再修正」-可以對同個計畫做修改後再次送出,點擊查看按鈕進 入計畫詳細內容,依照審查意見(會顯示於計畫內容最上方)編輯修改 提案後再次送出申請。

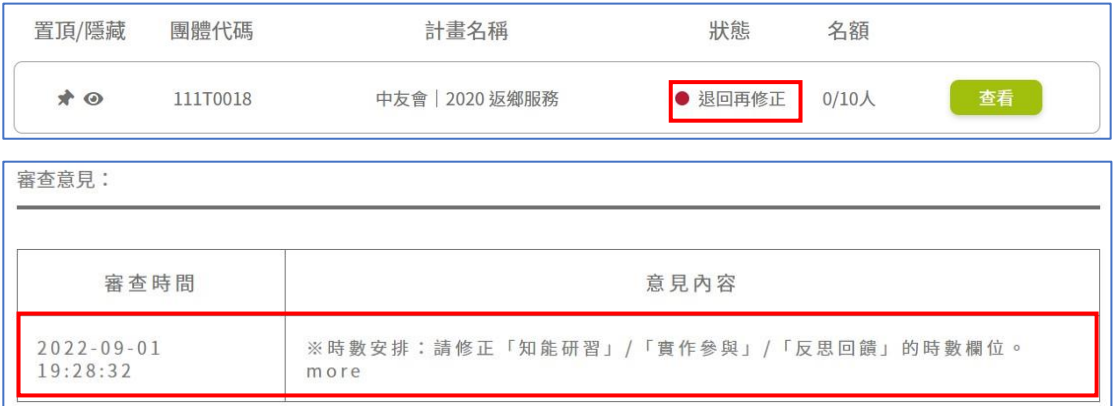

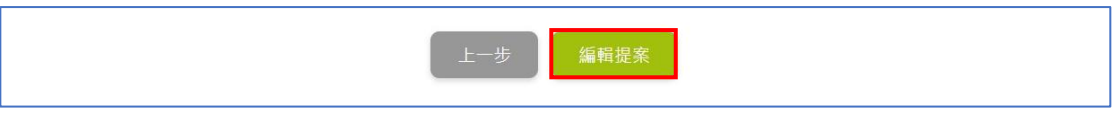

iii.「團體代碼取得」一表示已通過並取得代碼,供學生建立計畫送審時使 用。

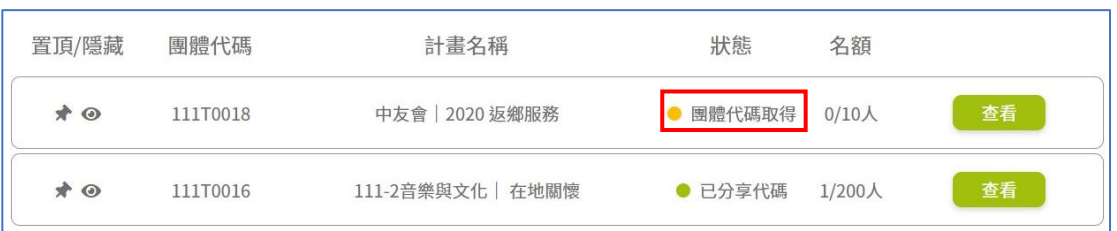

#### <span id="page-15-0"></span>(四)帶入舊團體提案

(1) 於計畫頁面,可由下拉式選單選擇自己建立的已儲存或送出的團體提案, 選擇後頁面會自動帶入該團體提案內容。

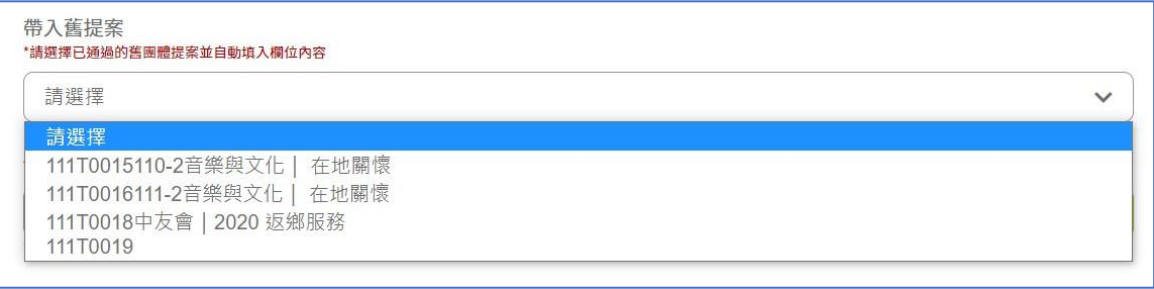

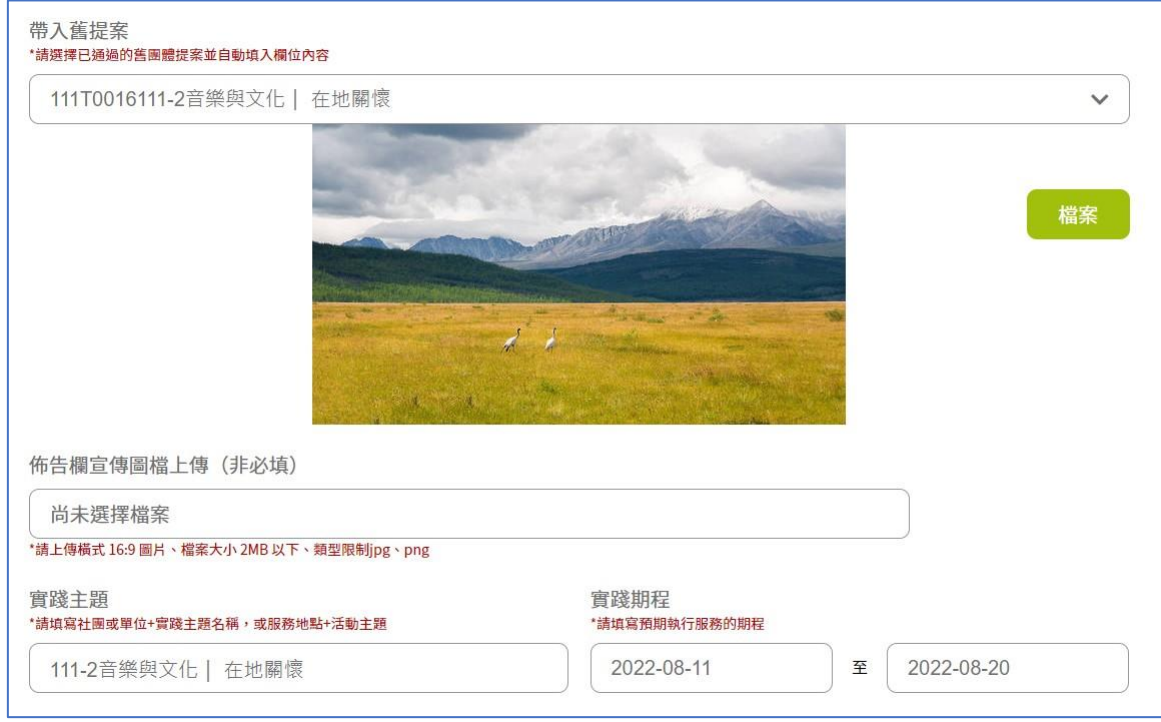

(2) 帶入後儲存及送出方式同一般新增團體提案流程。

## (五) 修改基本資料

<span id="page-16-0"></span>(1) 點選「使用者專區」→「基本資料」。

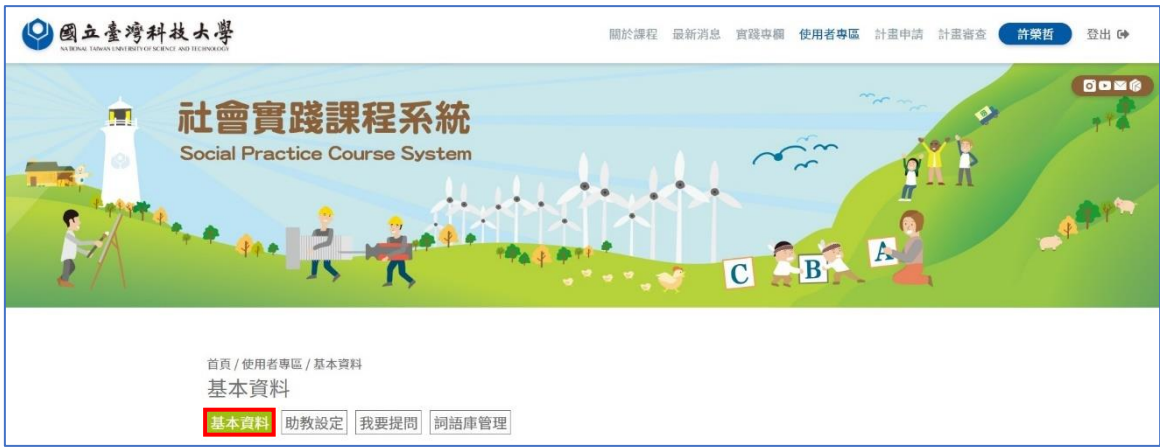

(2) 僅電子信箱、聯絡號碼可作修改,修改後點擊「儲存」。

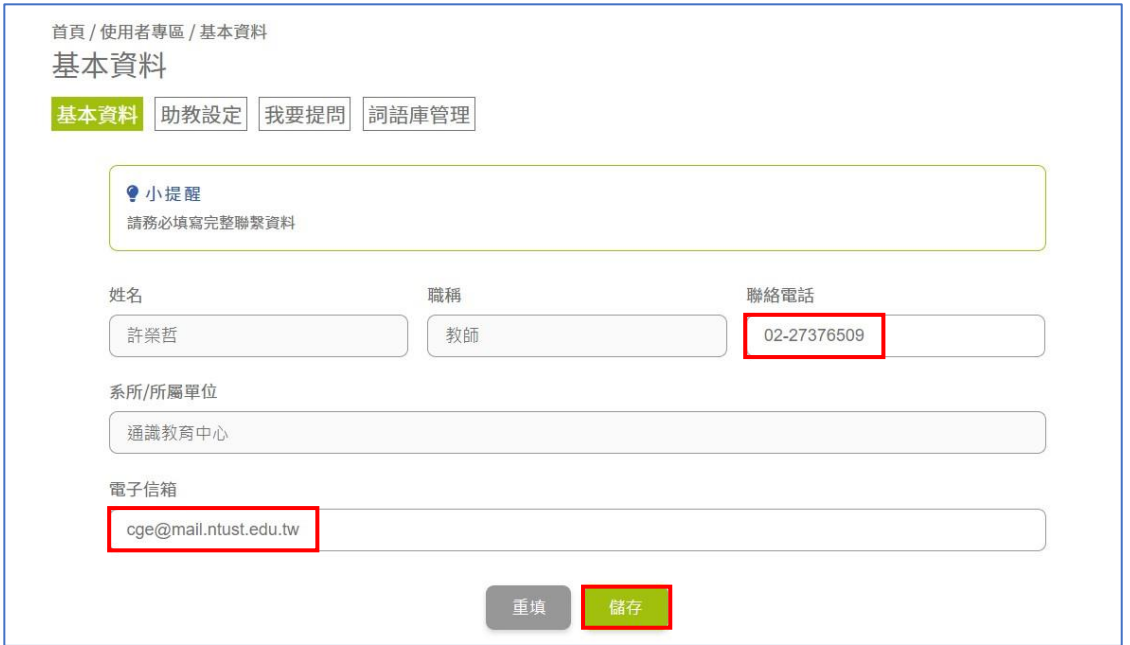

#### <span id="page-16-1"></span>(六)助教設定

(1) 點選「使用者專區」→「助教設定」。點選「新增助教」按鍵,搜尋輸入欲指 定之助教姓名。

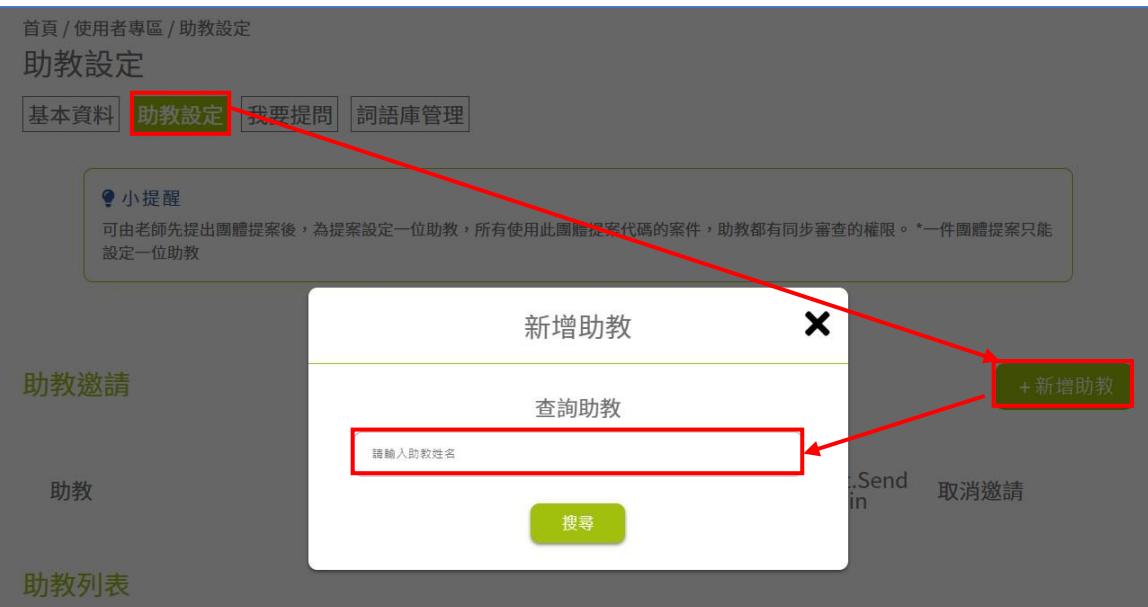

(2) 搜尋助教後,選擇欲分配之案件,按下「邀請助教」。

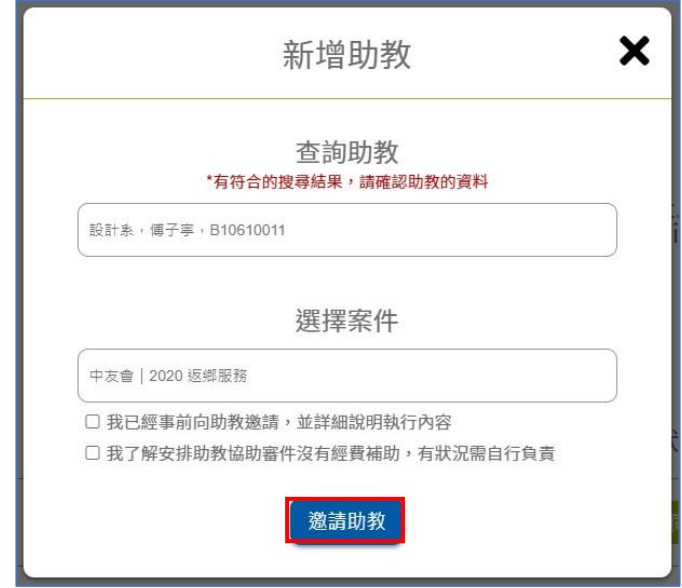

(3) 完成邀請,按下關閉。跳轉回助教邀請頁面,邀請後亦可取消邀請。

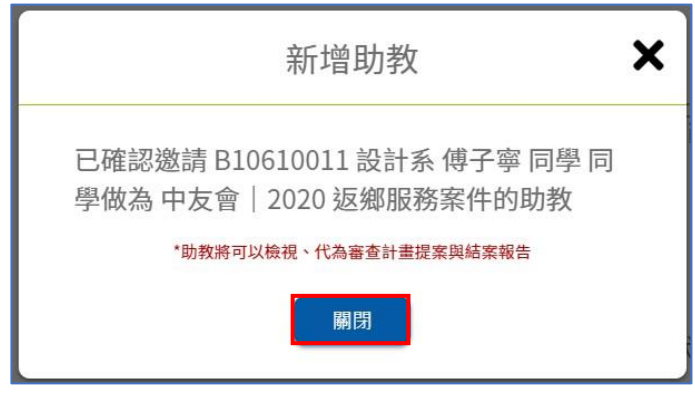

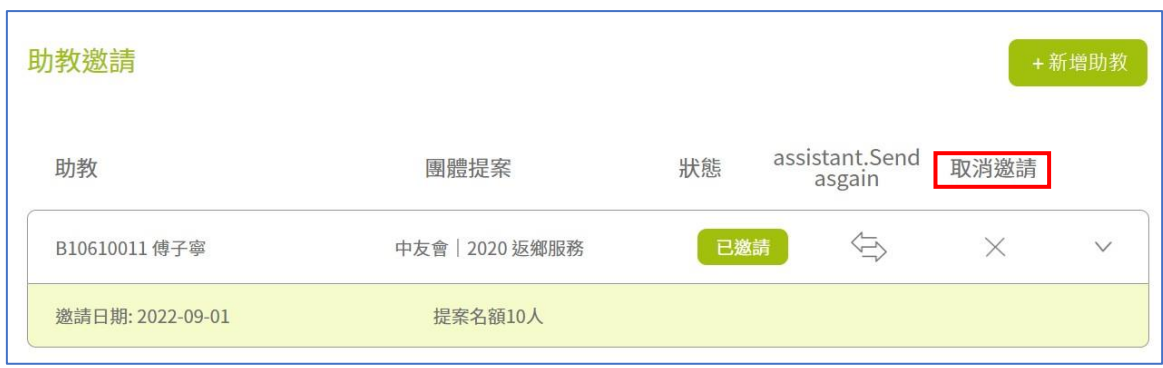

- <span id="page-18-0"></span>(七)我要提問
	- (1) 點選「使用者專區」→「我要提問」。選擇欲反映「我有疑問」或「Bug 回饋 單」,填寫完成,按下送出。

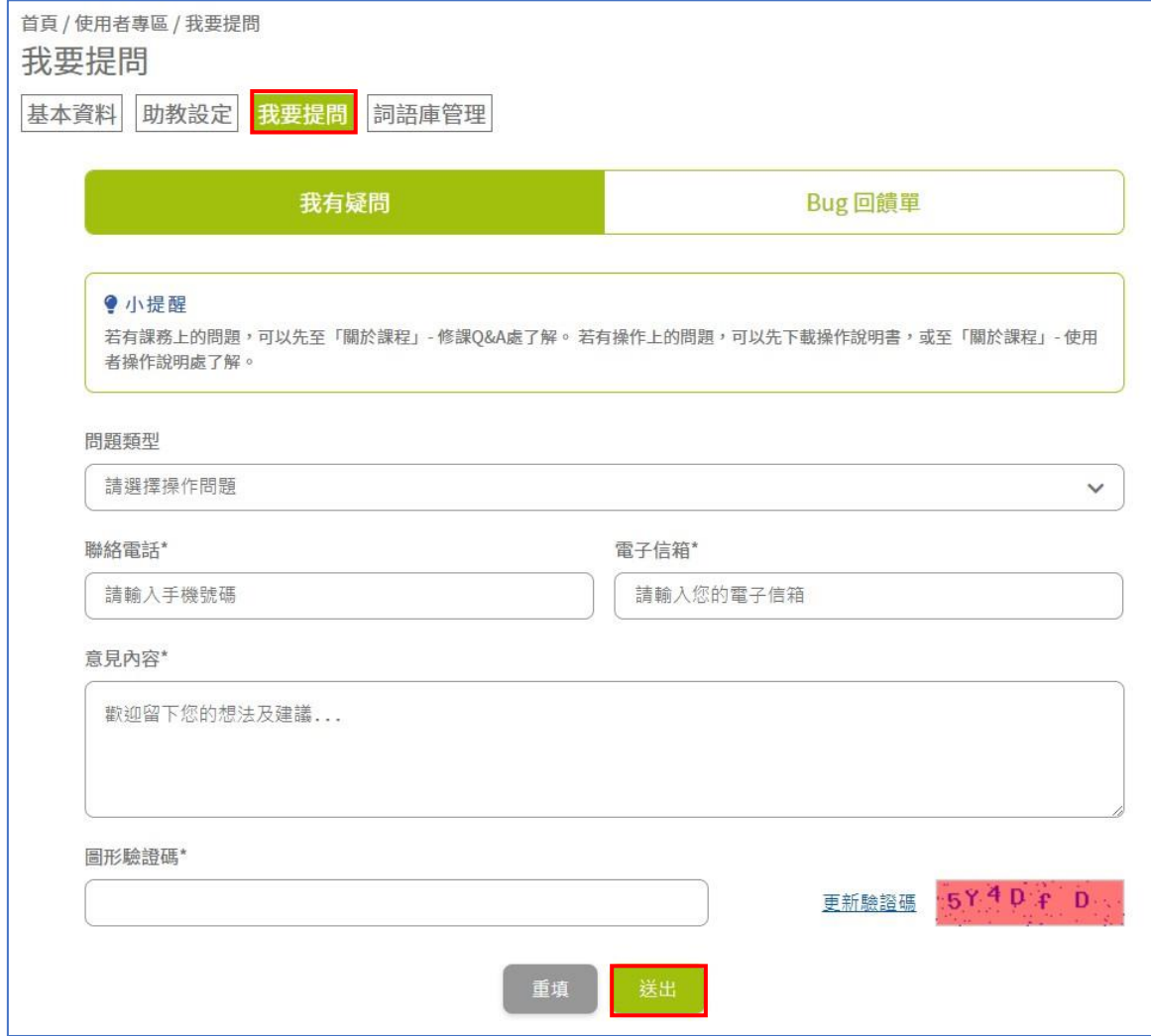

- <span id="page-18-1"></span>(八)詞語庫管理
	- (1) 功能選單點選「使用者專區」→「詞語庫管理」

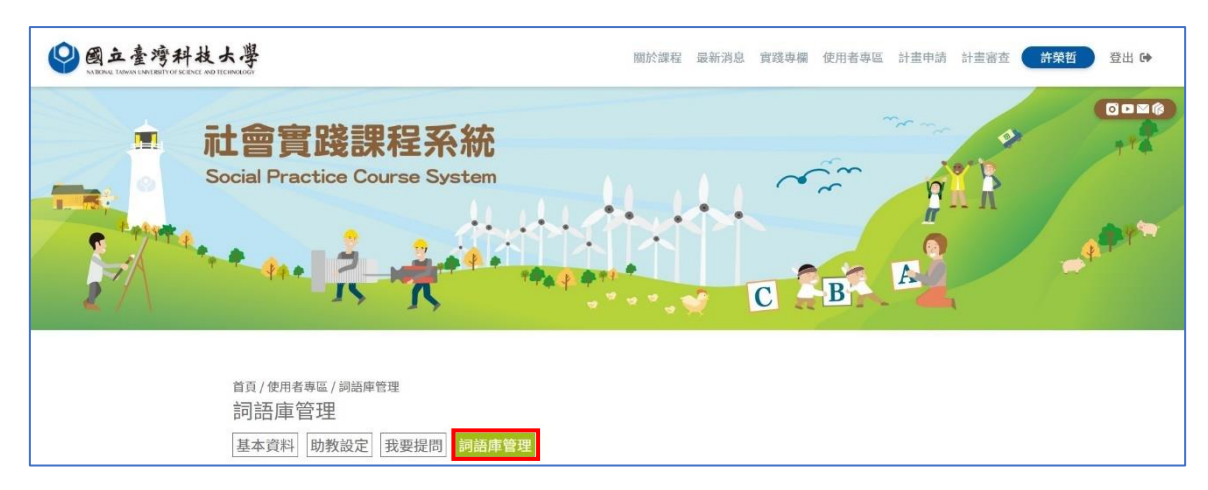

### (2) 可管理及新增語句。

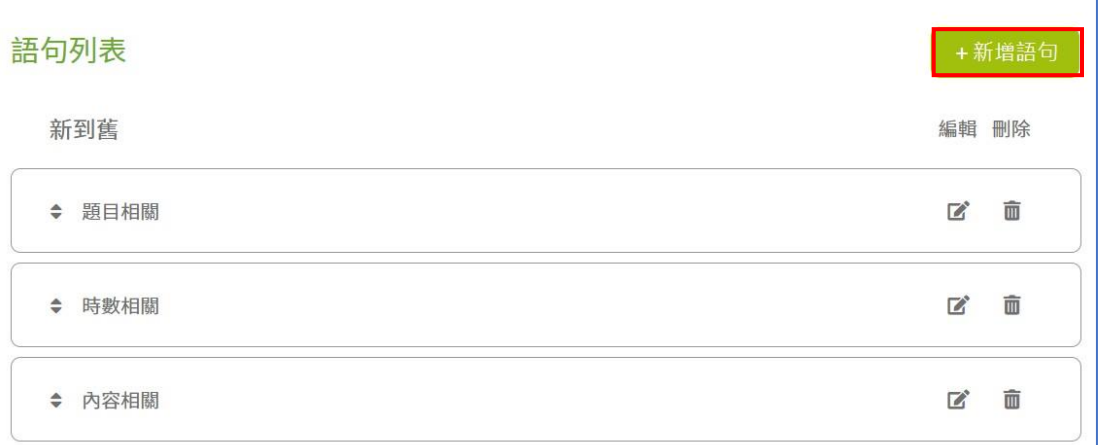

## (3) 點選「新增語句」可做語句新增。

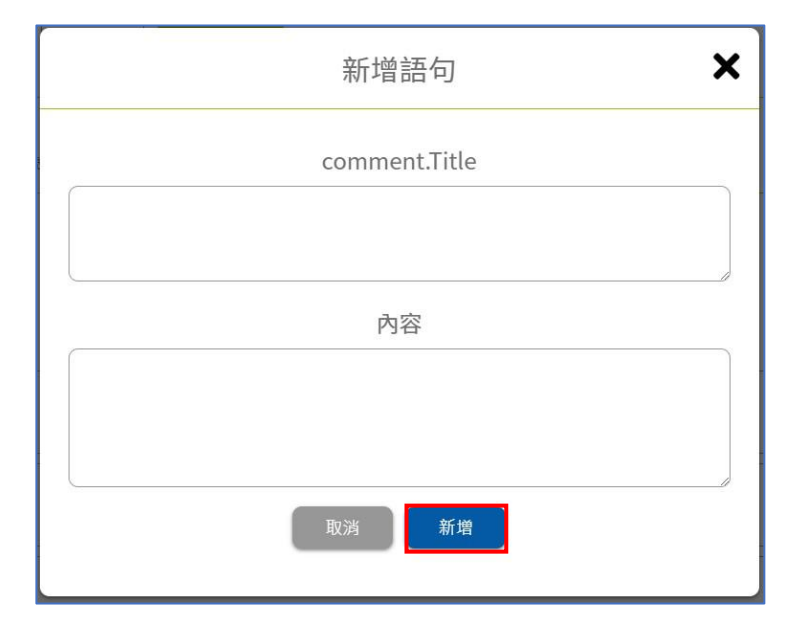

<span id="page-19-0"></span>(九)審核學生指導邀請

(1) 功能選單點選「計畫審查」→「未同意指導」→「待同意指導」。

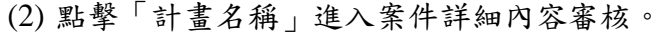

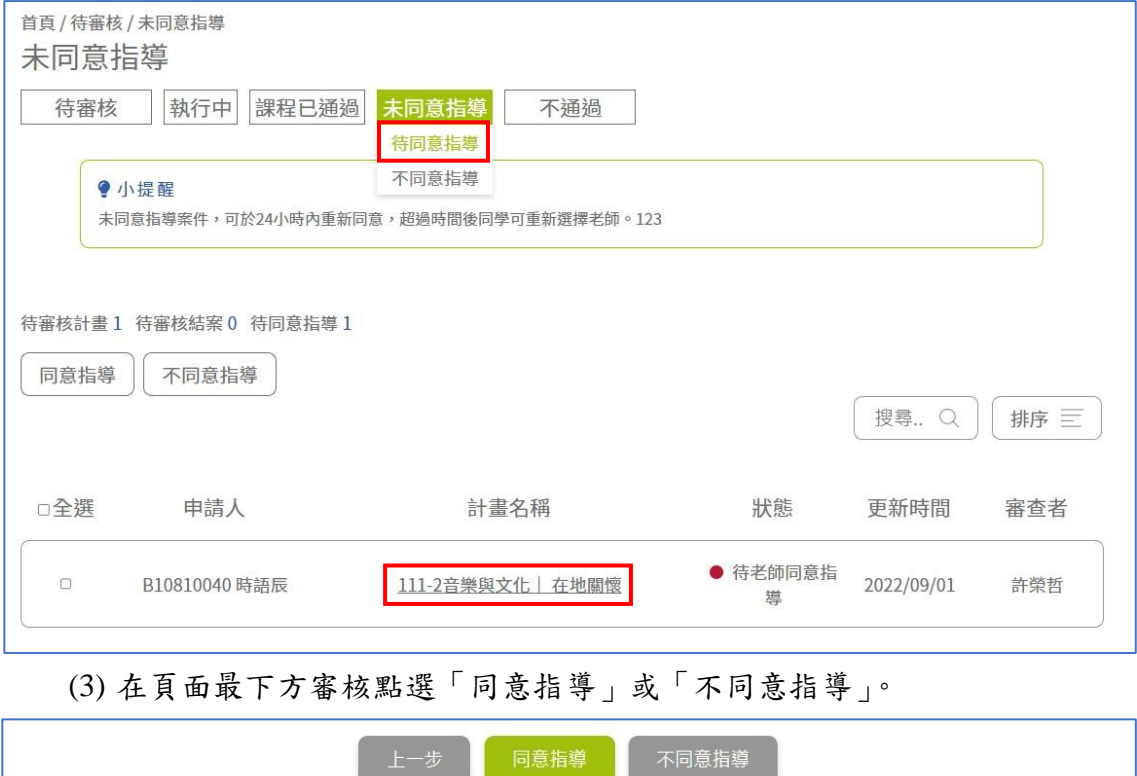

(4) 點選「同意指導」後出現「社會實踐評估表」,評分後在頁面最下方審核點 選「通過」、「退回再修正」或「不通過」。

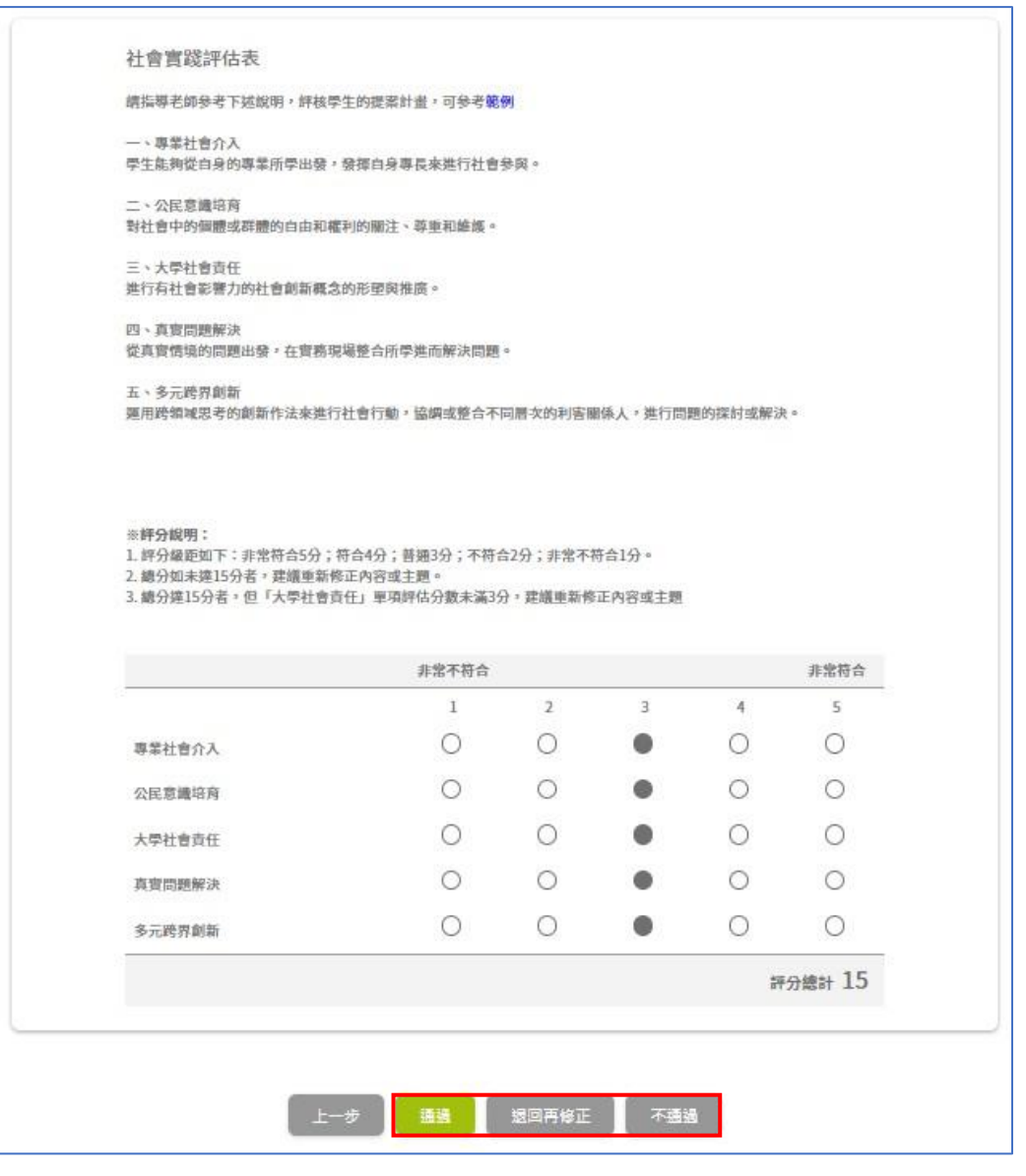

(5) 審核通過的提案會顯示「計畫通過」,審核不通過的提案會顯示在「計畫 不通過」並保留 24 小時,可於 24 小時內將不通過的提案改為通過。

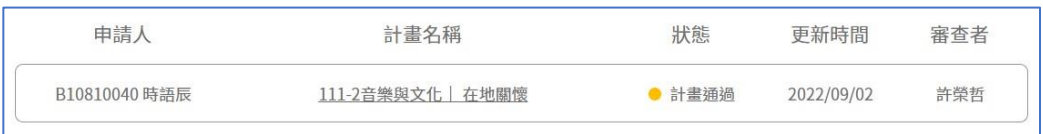

#### <span id="page-21-0"></span>(十)審核學生計畫

(1) 功能選單點選「計畫審查」→「待審核」→「待審核計畫」。

(2) 點擊「計畫名稱」進入案件詳細內容審核。

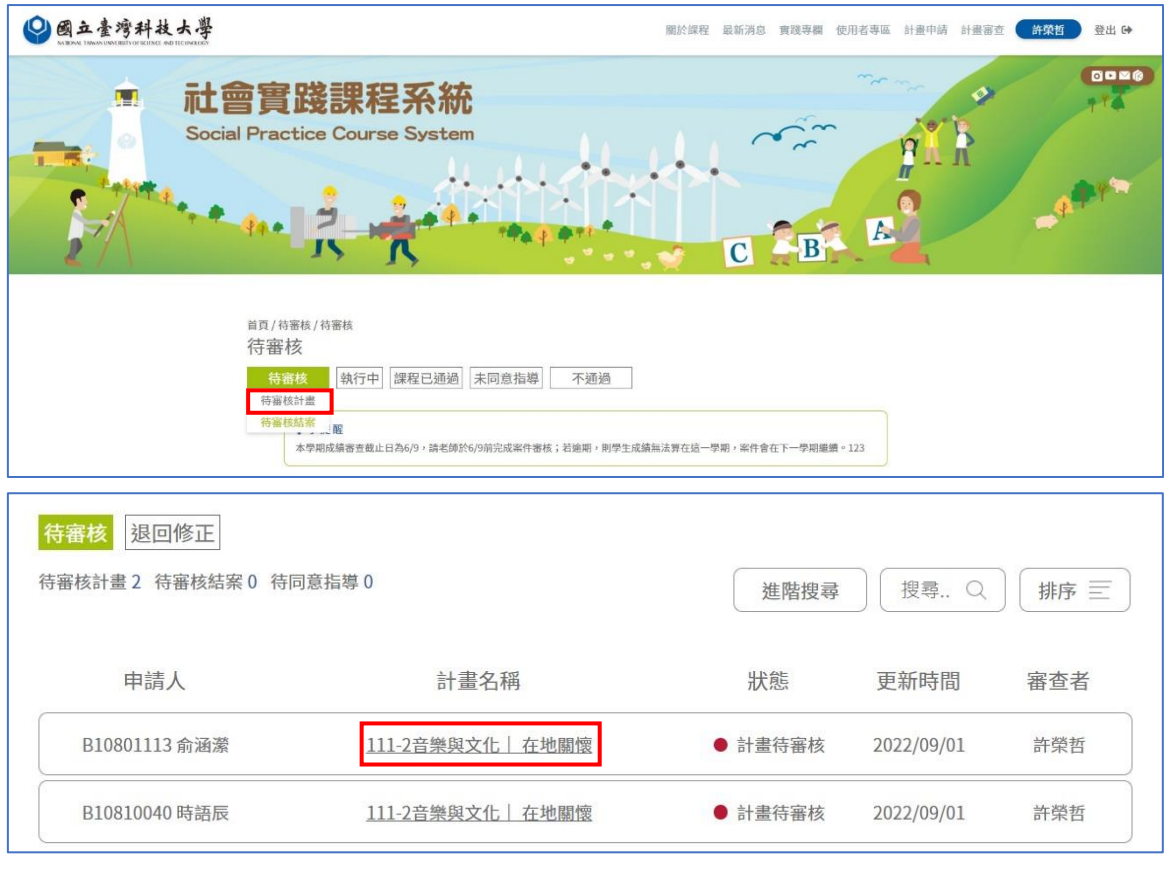

(3) 在頁面最下方點選「通過」或「退回再審」。

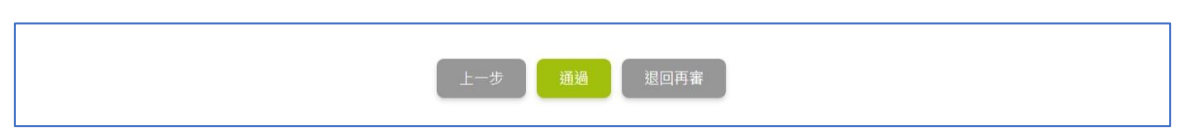

- (4) 審核點選「通過」、「退回再審」,都必須輸入審查意見。可選擇語句標題從 詞語庫帶入語句內容,且可勾選是否要將本次審查意見內容加入語句庫。 輸入完畢後點選「確認」。
- (5) 審核通過的提案會顯示「計畫通過」,審核不通過的提案會顯示在「計畫不 通過」並保留 24 小時,可於 24 小時內將不通過的提案改為通過。
- <span id="page-22-0"></span>(十一) 審核結案報告
	- (1) 主選單「計畫審查」→「待審核」→「待審核結案」。
	- (2) 點選「計畫名稱」下按鈕進入查看詳細資料。

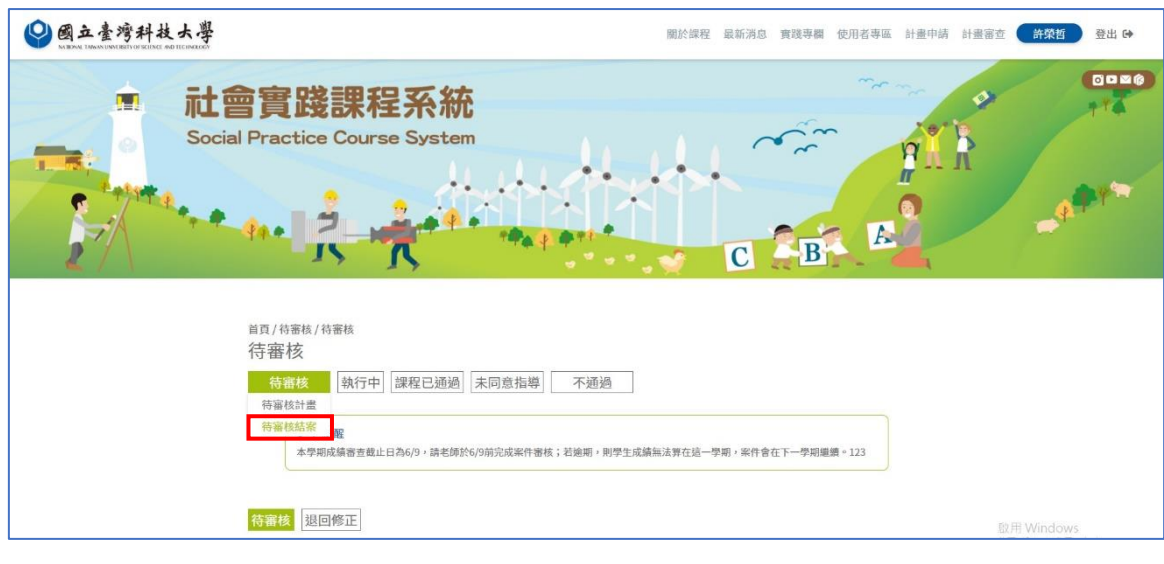

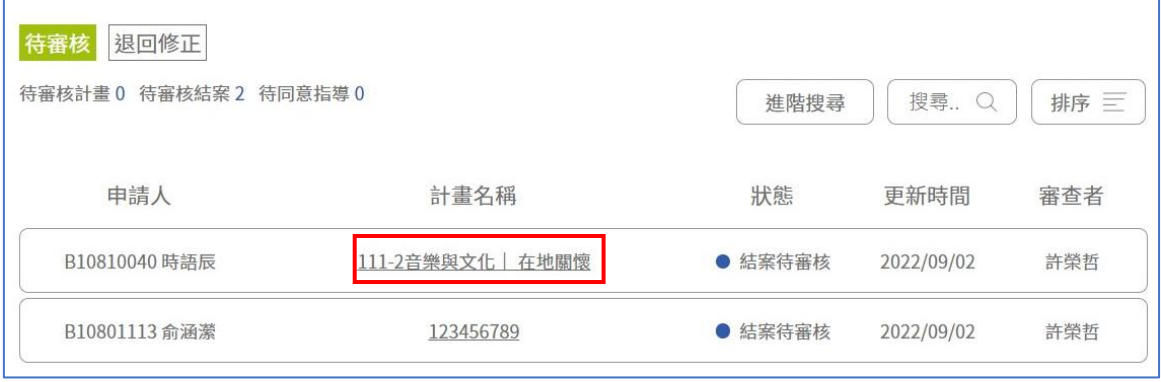

(3) 在頁面最下方點選「通過」或「退回再審」。

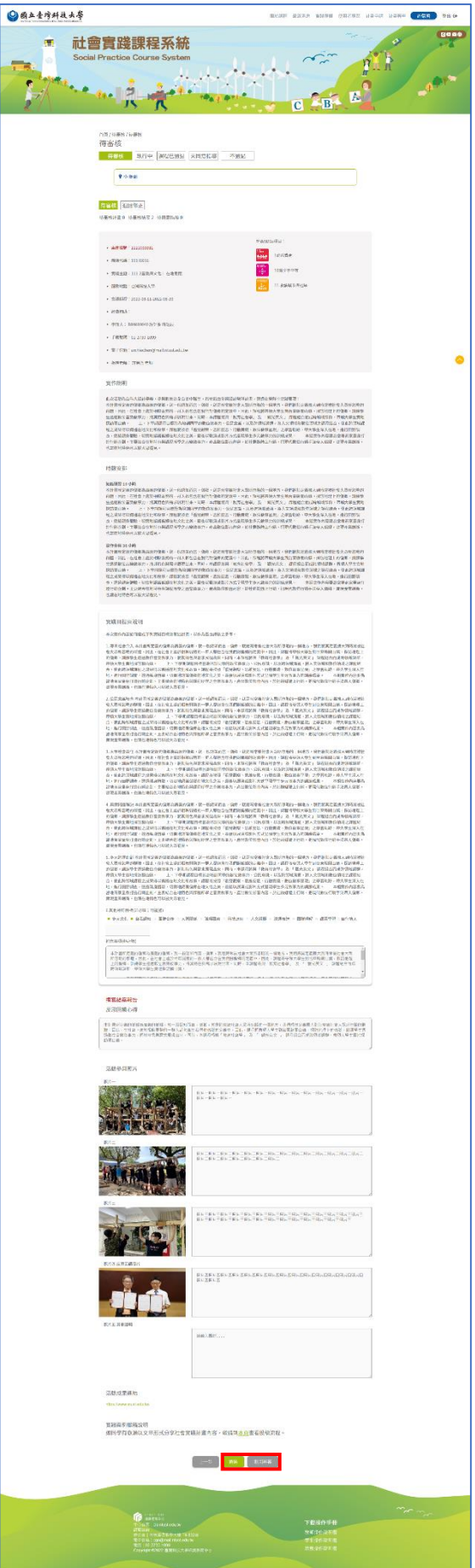

(6) 審核點選「通過」、「退回再審」,都必須輸入審查意見。可選擇語句標題從 詞語庫帶入語句內容,且可勾選是否要將本次審查意見內容加入語句庫。 輸入完畢後點選「確認」。

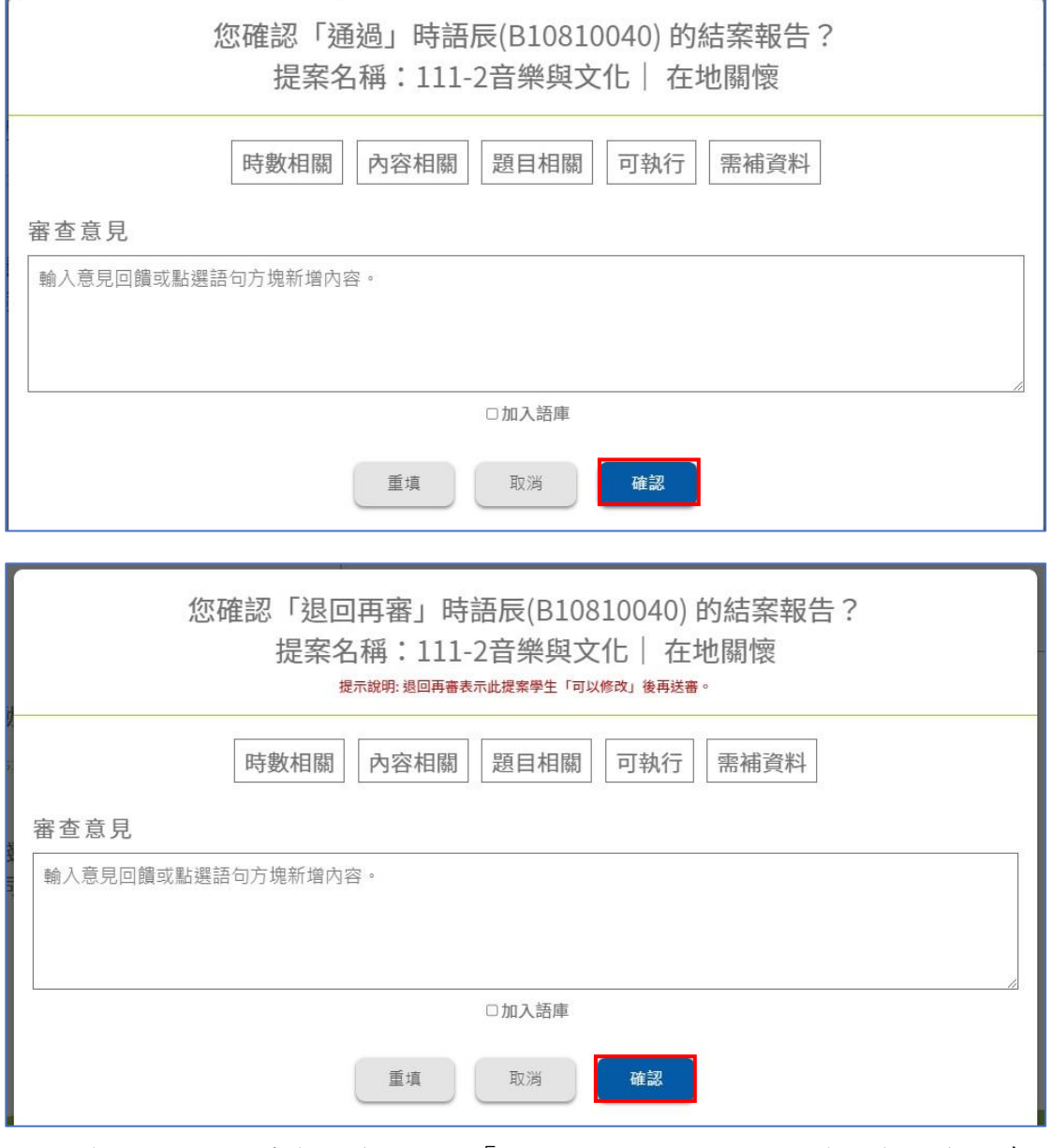

(5) 審核通過的結案報告會顯示在「課程已通過」,被退回再審的報告會繼續顯 示在「待審核結案」的「退回修正」。

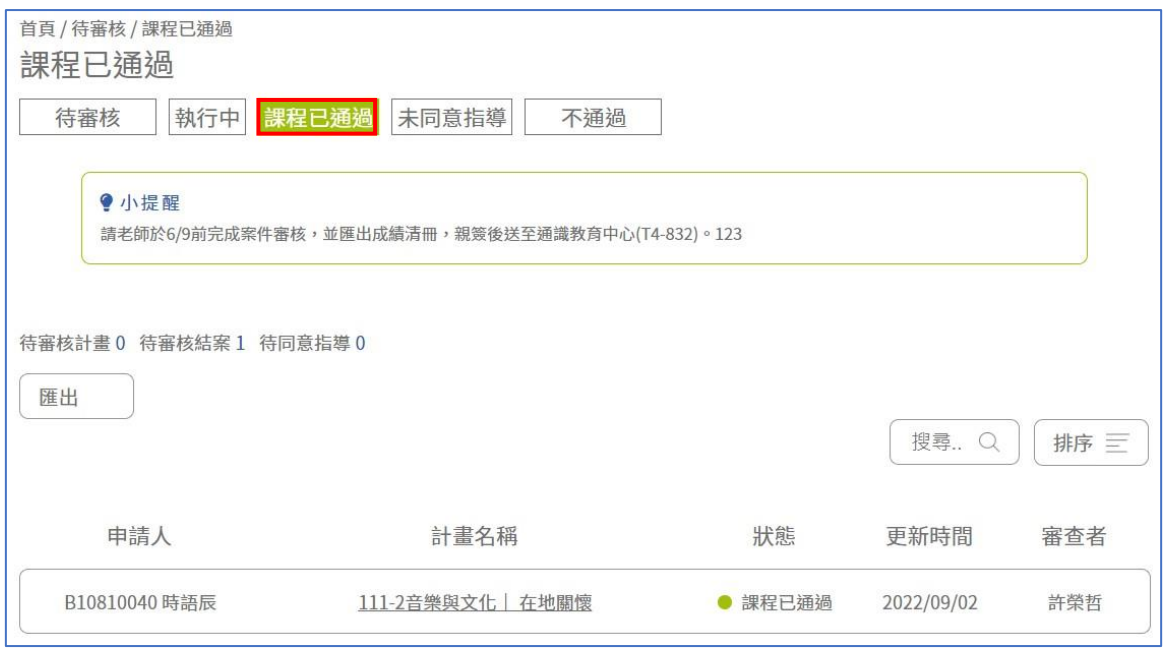

- <span id="page-26-0"></span>(十二) 匯出結案報告成績單
	- (1) 選單「課程已通過」,頁面有一「匯出」下拉選單。
	- (2) 點選 PDF 會自動下載學期成績單清單 PDF 文件。

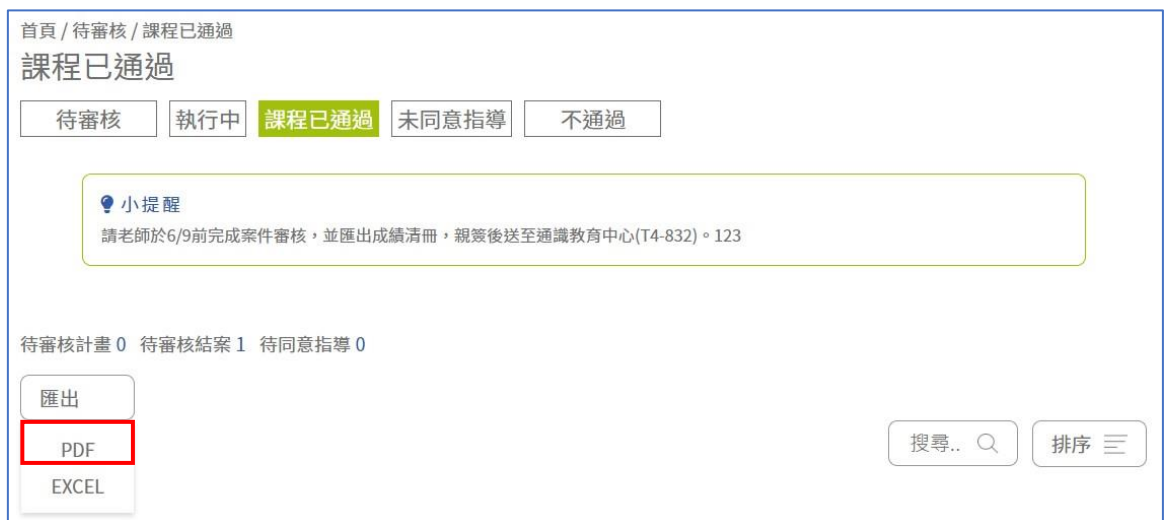

#### 國立臺灣科技大學 110學年度第2學期 成績單

説明<br>1. 本成績單請於每學期期末考週期間送達通識教商中心,以利彙整整學期通過名單供註冊組登陸。<br>2. 基於個人資料保密,本成績單切勿公告,為避免迪反個人資料保護法規定,請勿以Facebook、部落格、Line群組或Moodle等平台,公開公告學生成績。

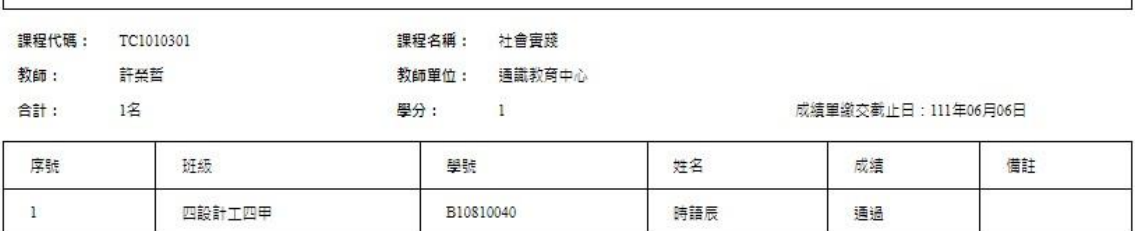

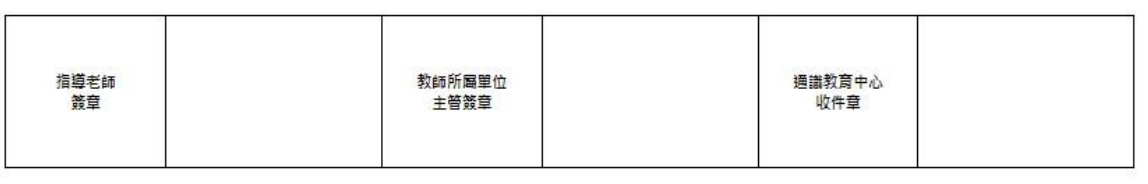

第1頁/共1頁

2022/09/02

## (2) 點選 Excel 會下載學期成績單清單 Excel 文件。

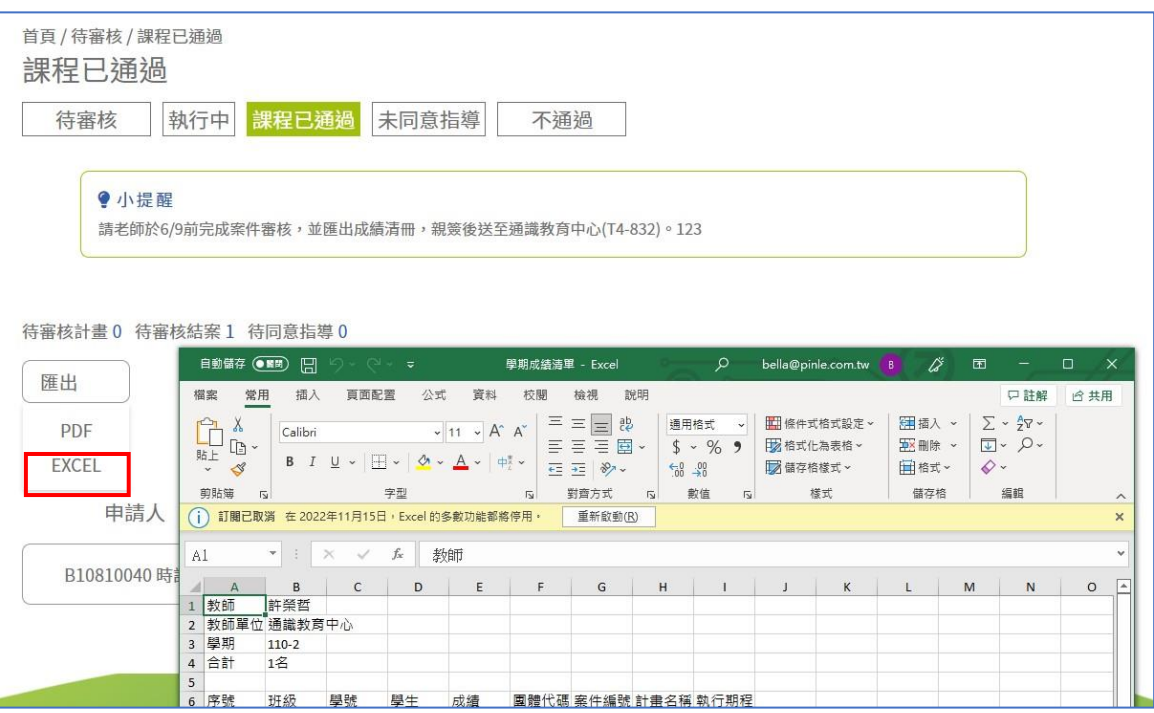

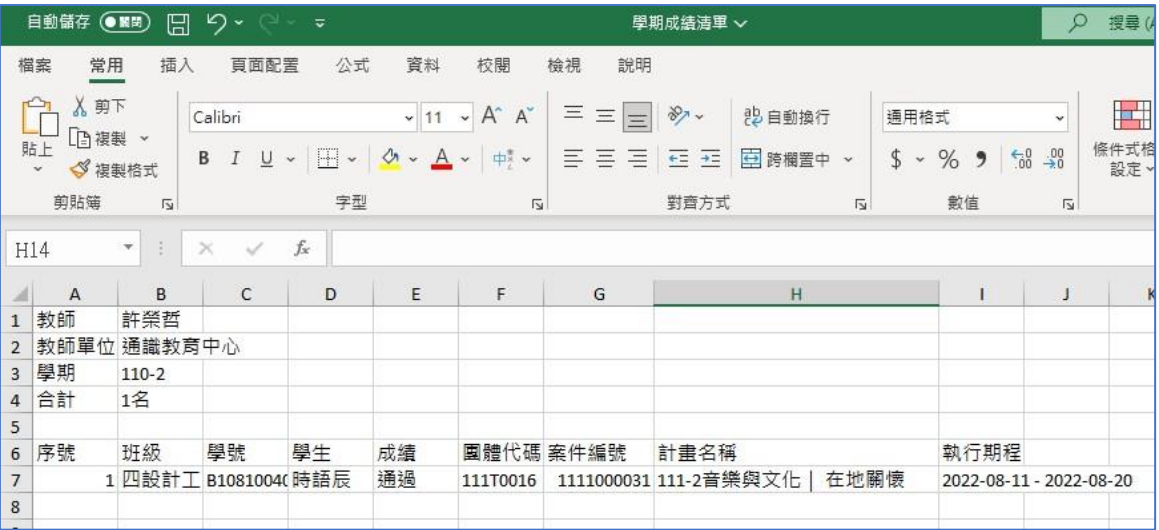